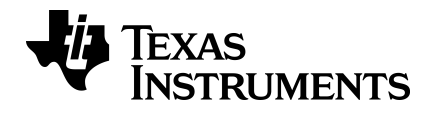

# **TI-30X Plus MathPrint™ Scientific Calculator Guidebook**

This guidebook applies to software version 1.0. To view the latest version of the documentation, go to *[education.ti.com/eguide](https://education.ti.com/eguide)*.

### *Important Information*

Texas Instruments makes no warranty, either express or implied, including but not limited to any implied warranties of merchantability and fitness for a particular purpose, regarding any programs or book materials and makes such materials available solely on an "as-is" basis. In no event shall Texas Instruments be liable to anyone for special, collateral, incidental, or consequential damages in connection with or arising out of the purchase or use of these materials, and the sole and exclusive liability of Texas Instruments, regardless of the form of action, shall not exceed the purchase price of this product. Moreover, Texas Instruments shall not be liable for any claim of any kind whatsoever against the use of these materials by any other party.

MathPrint, APD, Automatic Power Down, and EOS are trademarks of Texas Instruments Incorporated.

Copyright © 2018 Texas Instruments Incorporated

### *Contents*

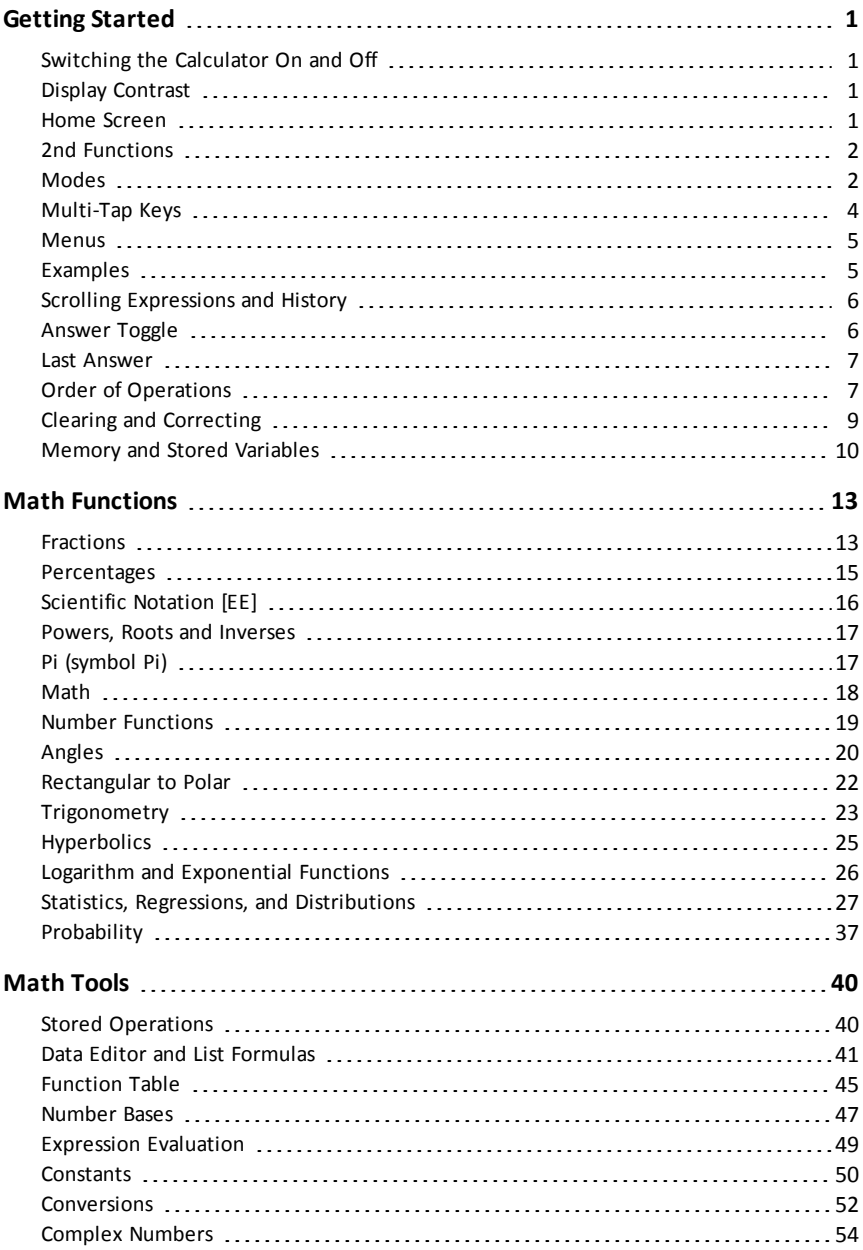

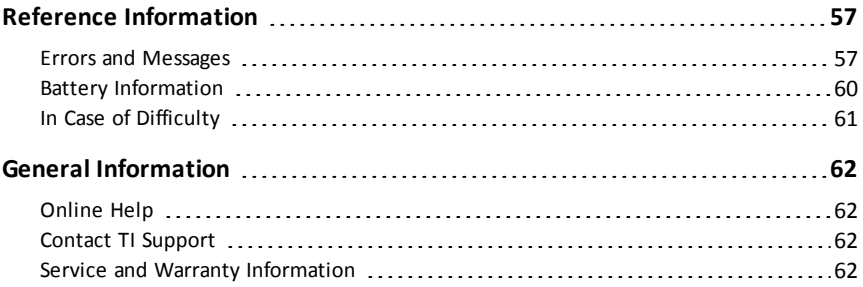

# <span id="page-4-0"></span>**Getting Started**

<span id="page-4-1"></span>This section contains information about basic calculator functionality.

### *Switching the Calculator On and Off*

 $\overline{[on]}$  turns on the calculator.  $\overline{[2nd]}$   $\overline{[off]}$  turns it off. The display is cleared, but the history, settings, and memory are retained.

The APD™ (Automatic Power Down™) feature turns off the calculator automatically if no key is pressed for about 3 minutes. Press  $\boxed{on}$  after APD™. The display, pending operations, settings, and memory are retained.

### <span id="page-4-2"></span>*Display Contrast*

The brightness and contrast of the display can depend on room lighting, battery freshness, and viewing angle.

To adjust the contrast:

- 1. Press and release the  $[2nd]$  key.
- 2. Press  $\lceil \cdot \cdot \rceil$  (to darken the screen) or  $\lceil \cdot \cdot \cdot \rceil$  (to lighten the screen).

**Note:** This will adjust the contrast one level at a time. Repeat steps 1 and 2 as needed.

### <span id="page-4-3"></span>*Home Screen*

On the Home screen, you can enter mathematical expressions and functions, along with other instructions. The answers are displayed on the Home screen.

The TI-30X Plus MathPrint™ screen can display a maximum of four lines with a maximum of 16 characters per line. For entries and expressions longer than the visible screen area, you can scroll left and right  $($   $()$  and  $()$ ) to view the entire entry or expression.

In the MathPrint™ mode, you can enter up to four levels of consecutive nested functions and expressions, which include fractions, square roots, exponents with  $\cdot$ ,  $\sqrt[n]{y}$ ,  $e^x$ , and 10<sup>x</sup>.

When you calculate an entry on the Home screen, depending upon space, the answer is displayed either directly to the right of the entry or on the right side of the next line.

Special indicators and cursors may display on the screen to provide additional information concerning functions or results.

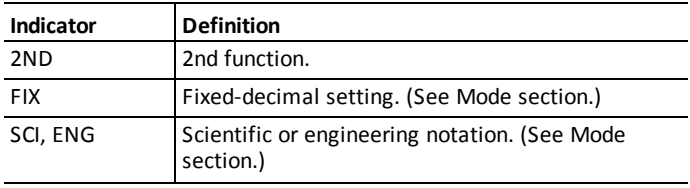

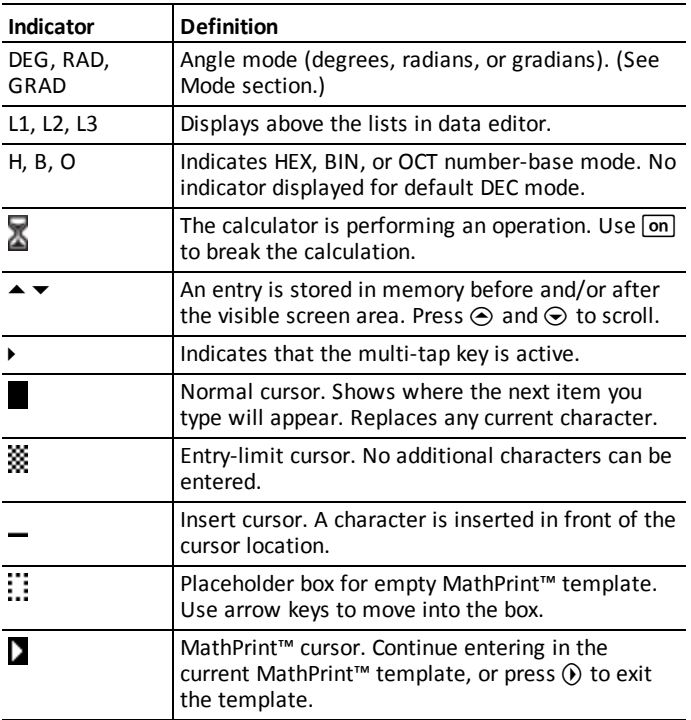

### <span id="page-5-0"></span>*2nd Functions*

 $[2nd]$ 

Most keys can perform more than one function. The primary function is indicated on the key and the secondary function is displayed above it. Press  $\sqrt{2nd}$  to activate the secondary function of a given key. Notice that **2ND** appears as an indicator on the screen. To cancel before pressing the next key, press  $\overline{2nd}$  again. For example,  $\overline{2nd}$   $\overline{y}$ 25 **enter** calculates the square root of 25 and returns the result, 5.

### <span id="page-5-1"></span>*Modes*

mode

Use  $\boxed{\text{model}}$  to choose modes. Press  $\bigodot \bigodot \bigodot$  (i) to choose a mode, and  $\boxed{\text{enter}}$  to select it. Press clear) or 2nd [quit] to return to the Home screen and perform your work using the chosen mode settings.

Default settings are highlighted in these sample screens.

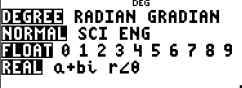

<u>DJG HEX BIN O</u>ČT<br>MANHAJKNI CLASSIC ٠ **DEGREE RADIAN GRADIAN** - Sets the angle mode to degrees, radians, or gradians.

**NORMAL SCI ENG** - Sets the numeric notation mode. Numeric notation modes affect only the display of results, and not the accuracy of the values stored in the unit, which remain maximal.

**NORMAL** displays results with digits to the left and right of the decimal, as in 123456.78.

**SCI** expresses numbers with one digit to the left of the decimal and the appropriate power of 10, as in 1.2345678E5, which is the same as the value (1.2345678×10<sup>5</sup>) including the parentheses for correct order of operation.

**ENG** displays results as a number from 1 to 999 times 10 to an integer power. The integer power is always a multiple of 3.

**Note: EE** is a shortcut key to enter a number in scientific notation format. The result displays in the numeric notation format selected in the mode menu.

**FLOAT 0 1 2 3 4 5 6 7 8 9** - Sets the decimal notation mode.

**FLOAT** (floating decimal point) displays up to 10 digits, plus the sign and decimal.

**0 1 2 3 4 5 6 7 8 9** (fixed decimal point) specifies the number of digits (0 through 9) to display to the right of the decimal.

**REAL**  $a + bi$   $r \angle \theta$  - Sets the format of complex number results.

**REAL** real results

**a+bi** rectangular results

 $r\angle\theta$  polar results

**DEC HEX BIN OCT** - Sets the number base used for calculations.

**DEC** decimal

**HEX** hexadecimal (To enter hex digits A through F, use  $\overline{2nd}$   $[A]$ ,  $\overline{2nd}$   $[B]$ , and so on.)

**BIN** binary

**OCT** octal

#### **MATHPRINT CLASSIC**

**MATHPRINT** mode displays most inputs and outputs in textbook format.

**CLASSIC** mode displays inputs and outputs in a single line.

#### *Examples of MathPrint™ and Classic Modes*

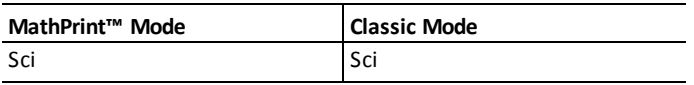

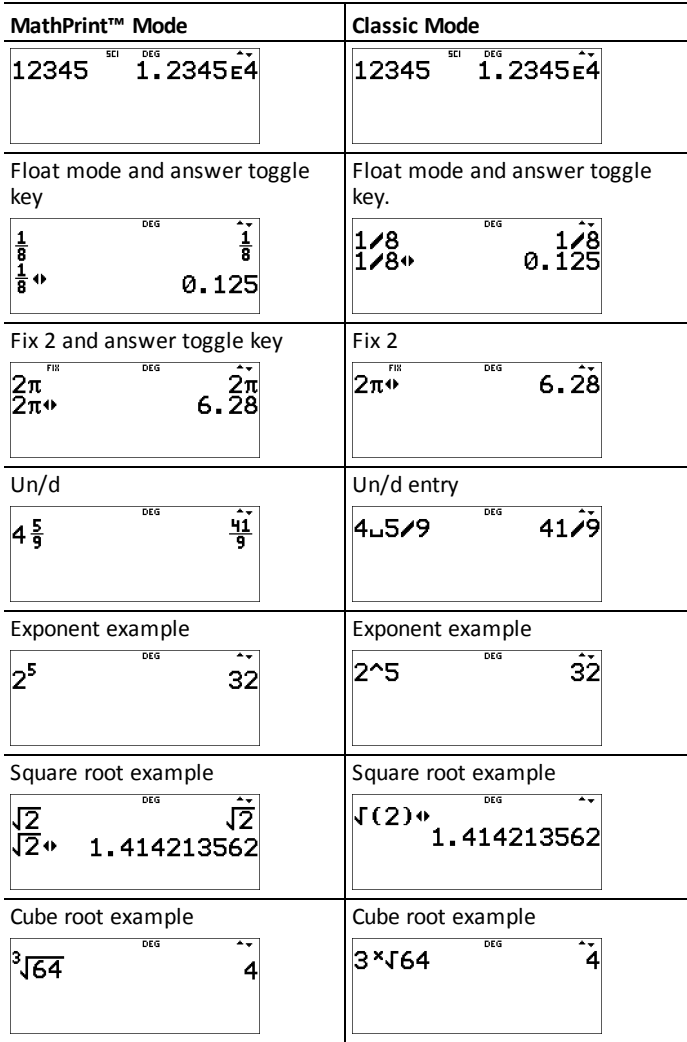

### <span id="page-7-0"></span>*Multi-Tap Keys*

A multi-tap key is one that cycles through multiple functions when you press it. Press  $\odot$  to stop multi-tap.

For example, the  $\frac{2^n n}{3^n}$  key contains the trigonometry functions sin and sin<sup>-1</sup> as well as the hyperbolic functions sinh and sinh<sup>-1</sup>. Press the key repeatedly to display the function that you want to enter.

Multi-tap keys include  $\overline{x_{total}^{s}}$ ,  $\left[\frac{35}{800}, \frac{1}{800}$ ,  $\left[\frac{60}{800}, \frac{1}{200}$ ,  $\left[\frac{1}{100}, \frac{1}{100}\right], \frac{1}{100}$ , and  $\overline{x}$ ; Applicable sections of this guidebook describe how to use the keys.

### <span id="page-8-0"></span>*Menus*

Menus give you access to a large number of calculator functions. Some menu keys, such as  $\overline{2nd}$  [recall], display a single menu. Others, such as  $\overline{mat}$ , display multiple menus.

Press  $\odot$  and  $\odot$  to scroll and select a menu item, or press the corresponding number next to the item. To return to the previous screen without selecting the item, press [clear]. To exit a menu and return to the Home screen, press [2nd] [quit].

 $[2nd]$   $[recall]$   $(key with a single menu)$ :

### **RECALL VAR**

 $1 \cdot x = 0$  $2: v = 0$  $3:z = 0$  $4 + 5 = 0$  $5: a = 0$  $6 \cdot h = 0$  $7: c = 0$  $8: d = 0$ 

 $\sqrt{\frac{math}{m}}$  (key with multiple menus):

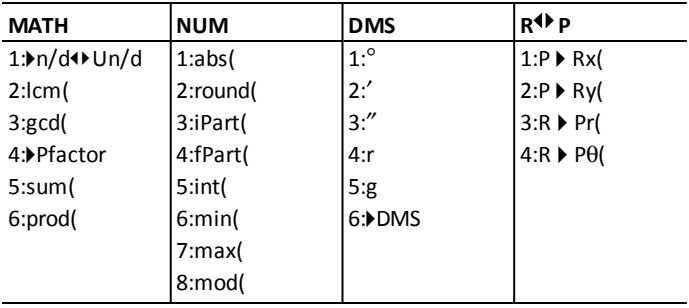

### <span id="page-8-1"></span>*Examples*

Some sections are followed by instructions for keystroke examples that demonstrate the TI-30X Plus MathPrint™ functions.

#### **Notes:**

- Examples assume all default settings, as shown in the Modes section unless noted in the example.
- Use clear to clear the home screen as needed.
- Some screen elements may differ from those shown in this document.
- <span id="page-9-0"></span>• Since wizards retain their memory, some keystrokes may be different.

### *Scrolling Expressions and History*

### $\Theta$   $\Theta$   $\Theta$

Press  $\left( \mathbf{0} \right)$  or  $\left( \mathbf{0} \right)$  to move the cursor within an expression that you are entering or editing. Press  $\boxed{2nd}$  (i) or  $\boxed{2nd}$  (i) to move the cursor directly to the beginning or end of the expression.

From an expression or edit,  $\odot$  moves the cursor to the history. Pressing  $[$ enter $]$  from an input or output in history will paste that expression back to the cursor position on the edit line.

Press  $\boxed{2nd}$   $\odot$  from the denominator of a fraction in the expressions edit to move the cursor to the history. Pressing enter from an input or output in the history will paste that expression to the denominator.

### *Example*

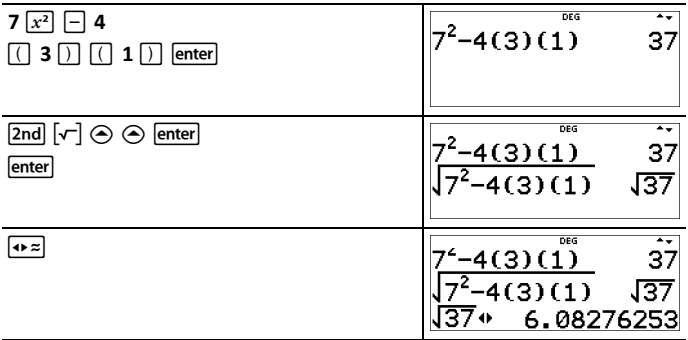

### <span id="page-9-1"></span>*Answer Toggle*

#### $\sqrt{2}$

Press the  $\leftarrow \neq$  key to toggle the display result (when possible) between fraction and decimal answers, exact square root and decimal, and exact pi and decimal.

### *Example*

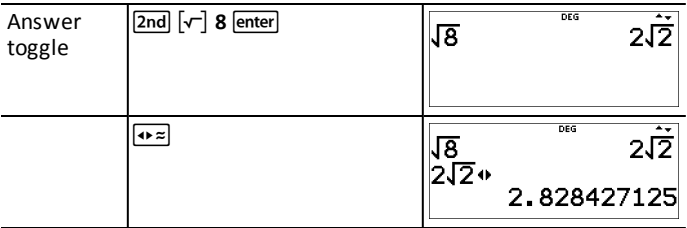

**Note:**  $\boxed{\bullet}$  is also available to toggle number formats for values in cells in the Function Table and in the Data Editor.

### <span id="page-10-0"></span>*Last Answer*

 $[2nd]$   $[answer]$ 

The last entry performed on the home screen is stored to the variable **ans**. This variable is retained in memory, even after the calculator is turned off. To recall the value of **ans**:

- Press **[2nd]** [answer] (ans displays on the screen), or
- Press any operations key  $(F, \Box)$ , and so forth) in most edit lines as the first part of an entry. **ans** and the operator are both displayed.

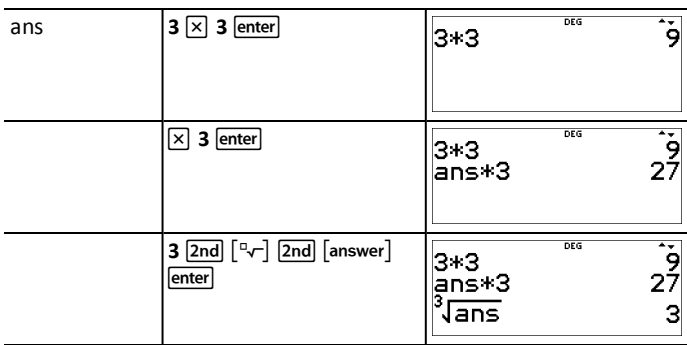

*Examples*

<span id="page-10-1"></span>**Note:** The variable **ans** is stored and pastes in full precision which is 13 digits.

### *Order of Operations*

The TI-30X Plus MathPrint™ calculator uses Equation Operating System (EOS™) to evaluate expressions. Within a priority level, EOS™ evaluates functions from left to right and in the following order.

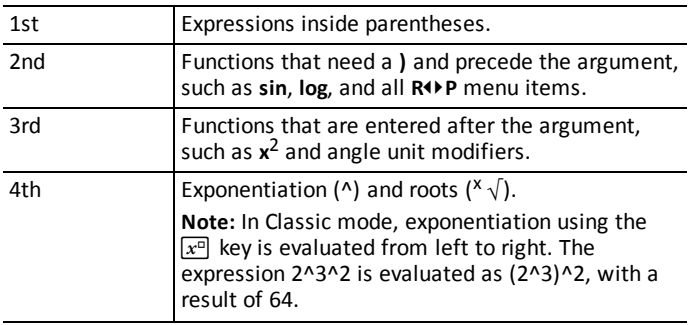

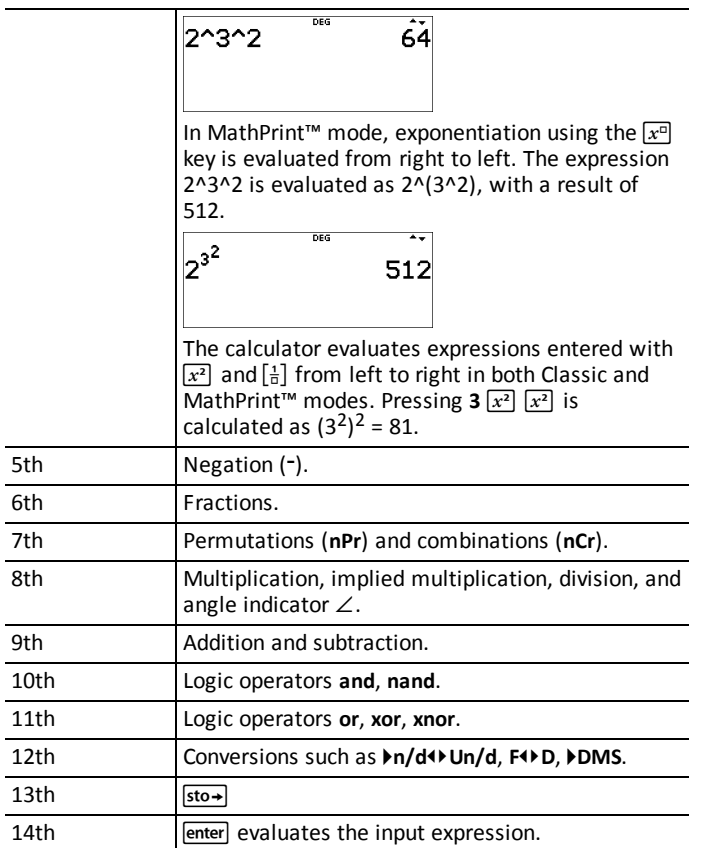

**Note:** End of expression operators and Base n conversions such as  $\triangleright$ Bin, angle conversion 4**DMS**, 4**Pfactor**, and complex number conversions 4**Polar** and 4**Rectangle**, are only valid in the Home Screen. They are ignored in wizards, function table display and data editor features where the expression result, if valid, will display without a conversion.

**Note:** Use parentheses to clearly indicate the operation order you expect for your expression entry. If necessary, the parentheses can be used to override the order of operations followed by the algorithms in the calculator. If the result is not as expected, check how the expression was entered and add parentheses as needed.

#### *Examples*

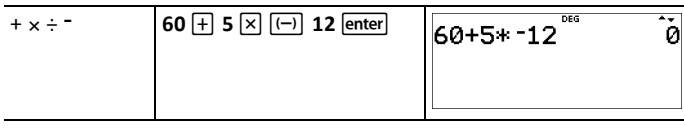

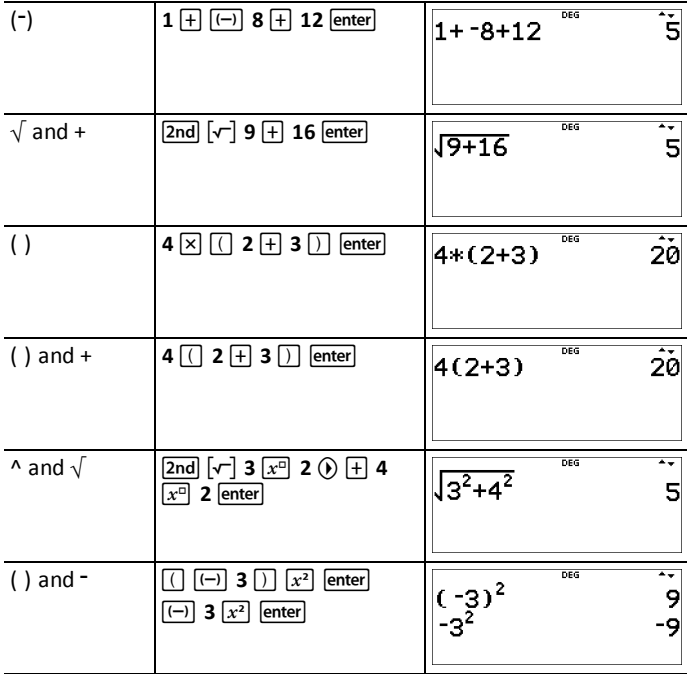

# <span id="page-12-0"></span>*Clearing and Correcting*

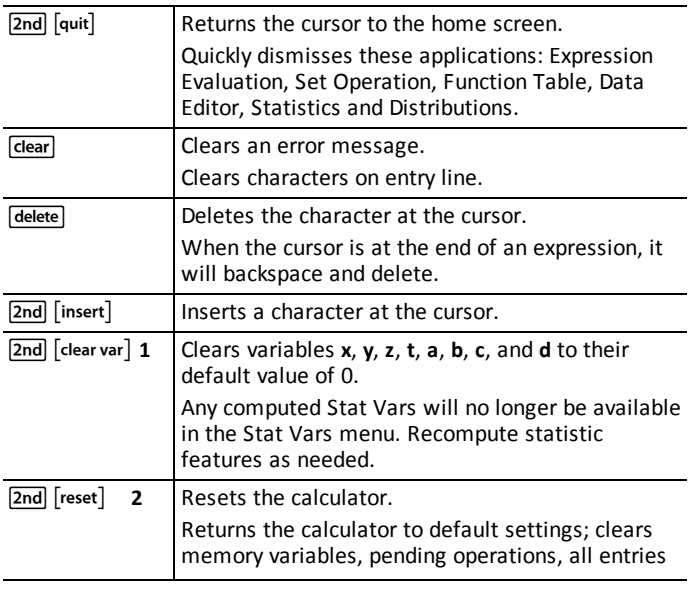

#### in history, and statistical data; clears any stored operation, and **ans**.

### <span id="page-13-0"></span>*Memory and Stored Variables*

 $\overline{[x_{abcd}^{yzt}]}$   $\boxed{\text{sto}}$   $\boxed{\text{2nd}}$   $\boxed{\text{recall}}$   $\boxed{\text{2nd}}$   $\boxed{\text{clear var}}$ 

The TI-30X Plus MathPrint™ calculator has 8 memory variables—**x**, **y**, **z**, **t**, **a**, **b**, **c**, and **d**. You can store the following to a memory variable:

- real or complex numbers
- expression results
- calculations from various applications such as Distributions
- data editor cell values (stored from the edit line)

Features of the calculator that use variables will use the values that you store.

 $\overline{\text{sto-}}$  lets you store values to variables. Press  $\overline{\text{sto-}}$  to store a variable, and press  $\overline{x_{total}}$ to select the variable to store. Press enter to store the value in the selected variable. If this variable already has a value, that value is replaced by the new one.

 $\begin{bmatrix} x_{\text{add}}^{x} \\ \frac{\partial}{\partial t} \end{bmatrix}$  is a multi-tap key that cycles through the variable names **x**, **y**, **z**, **t**, **a**, **b**, **c**, and **d**. You can also use  $\overline{x_{total}^{s}}$  to recall the stored values for these variables. The name of the variable is inserted into the current entry, but the value assigned to the variable is used to evaluate the expression. To enter two or more variables in succession, press  $\hat{v}$  after each.

 $\lceil 2nd \rceil$  recalls the values of variables. Press  $\lceil 2nd \rceil$  recall to display a menu of variables and their stored values. Select the variable you want to recall and press  $[$ enter $]$ . The value assigned to the variable is inserted into the current entry and used to evaluate the expression.

[2nd] [clear var] clears variable values. Press [2nd] [clear var] and select 1:Yes to clear all variable values. Any computed Stat Vars will no longer be available in the Stat Vars menu. Recompute statisitc features as needed.

#### *Examples*

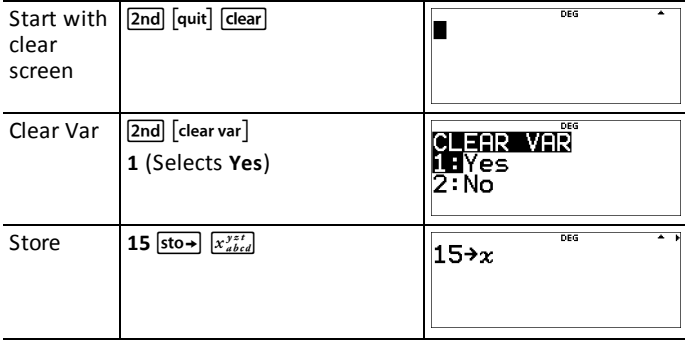

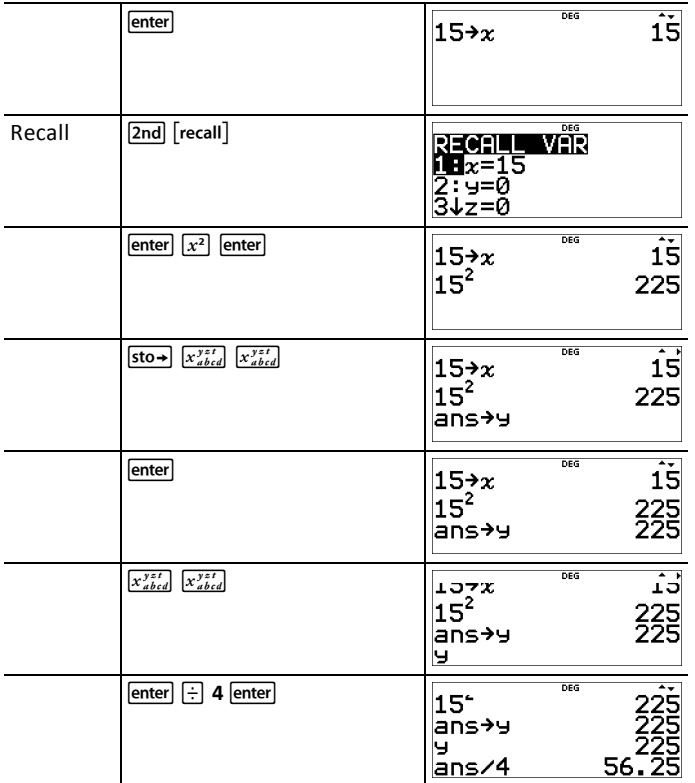

### ³ *Problem*

In a gravel quarry, two new excavations have been opened. The first one measures 350 meters by 560 meters, the second one measures 340 meters by 610 meters. What volume of gravel does the company need to extract from each excavation to reach a depth of 150 meters? To reach 210 meters? Display the results in engineering notation.

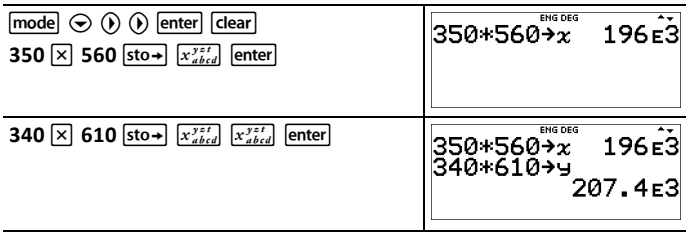

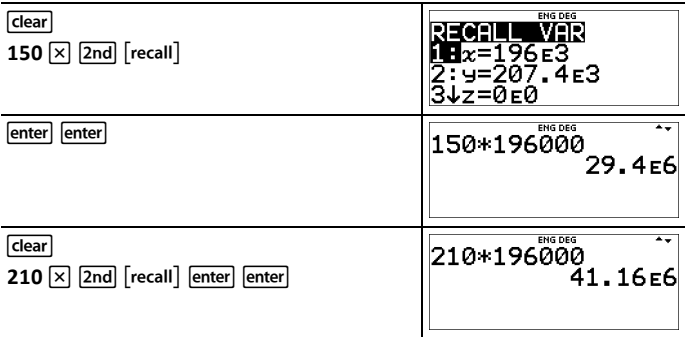

For the first excavation, the company needs to extract 29.4 million cubic meters to reach a depth of 150 meters, and extract 41.16 million cubic meters to reach a depth of 210 meters.

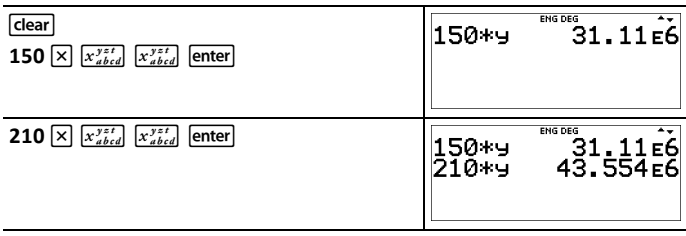

For the second excavation, the company needs to extract 31.11 million cubic meters to reach a depth of 150 meters, and extract 43.554 million cubic meters to reach a depth of 210 meters.

# <span id="page-16-0"></span>**Math Functions**

This section contains information about using the calculator math functions such as trigonometry, statistics, and probability.

### <span id="page-16-1"></span>*Fractions*

 $\boxed{?}$   $\boxed{2nd}$   $\boxed{□}$   $\boxed{?}$   $\boxed{2nd}$   $\boxed{f \cdot \div d}$ 

Fractions with  $\Xi$  can include real and complex numbers, operation keys ( $\pm$ ),  $\times$ ), etc.), and most function keys  $(x^2)$ ,  $[2nd]$   $[\%]$ , etc.).

In Classic mode or classic entries in MathPrint™ mode, the fraction bar  $\boxed{ }$  displays inline as a thick bar, for example  $8, 9$ . Use parentheses to clearly indicate the arithmetic you expect. While the Order of Operations rules will apply, you are in control of the way an expression evaluates by placing the correct parentheses in your inputs.

### **Fraction Results**

- Fraction results are automatically simplified and output is in improper fraction format.
- When mixed number output is desired, use the  $\ell_1/d \ell \ell_2$  mixed number conversion at the end of the input expression. This feature is located in  $\boxed{\text{math}}$  1: 4**n/d**³´**Un/d**.
- Fraction results are obtained when the calculated value can display within the limits of the fraction format supported by the calculator and no decimal value was entered in the input expression.
- If decimal numbers are used or calculated in a fraction numerator or denominator, the result will display as a decimal. Entering a decimal forces the result to display in decimal format.
- Use  $\boxed{2nd}$   $f \rightarrow d$  (above  $\boxed{\bullet z}$ ) on results to attempt fraction to decimal conversions within the fraction display limits offered by this numeric calculator.

#### **Mixed Numbers and Conversions**

- $\sqrt{2nd}$   $\sqrt{2nd}$  enters a mixed number. Press the arrow keys to cycle through the unit, numerator, and denominator.
- $\boxed{\text{math}}$  1 converts between simple fractions and mixed-number form ( $\boxed{\text{In}/d\text{+Un}/d}$ ).
- $\lceil 2nd \rceil$   $\lceil f \cdot \cdot d \rceil$  converts results between fractions and decimals.

#### **MathPrint™ Entry**

- To enter numbers or expressions in the numerator and denominator in MathPrint™ mode, press  $\mathbb{F}$ .
- Press  $\odot$  or  $\odot$  to move the cursor between the numerator and denominator.
- Pressing  $\boxed{B}$  before or after numbers or functions may pre-populate the numerator with parts of your expression. Watch the screen as you press keys to ensure you enter the expression exactly as needed.

#### *On the Home Screen*

- To paste a previous entry from history in the numerator or mixed number unit, place the cursor in the numerator or unit, press  $\odot$  to scroll to the desired entry, and then press enter to paste the entry to the numerator or unit.
- To paste a previous entry from history in the denominator, place the cursor in the denominator, press  $\overline{2nd} \odot$  to jump into history. Press  $\odot$  to scroll to the desired entry, and then press enter to paste the entry to the denominator.

#### *Evaluation of Your Expression*

When enter is pressed to evaluate your input expression, parentheses may be displayed to clearly indicate how it was interpreted and calculated by the calculator. If it is not what you expected, copy the input expression and edit as needed.

#### **Classic Mode or Classic Entry**

• If the cursor is in a classic entry location, enter the numerator expression enclosed by parentheses, then press  $\boxed{5}$  to display the thick fraction bar, and then enter the denominator expression also enclosed with parentheses for the result to be calculated as you expect for your problem.

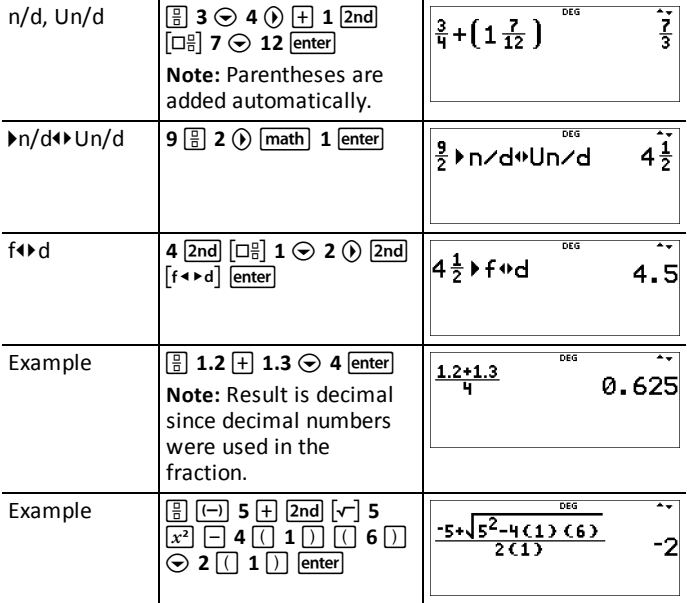

#### *Examples in MathPrint™ Mode*

#### *Examples in Classic Mode*

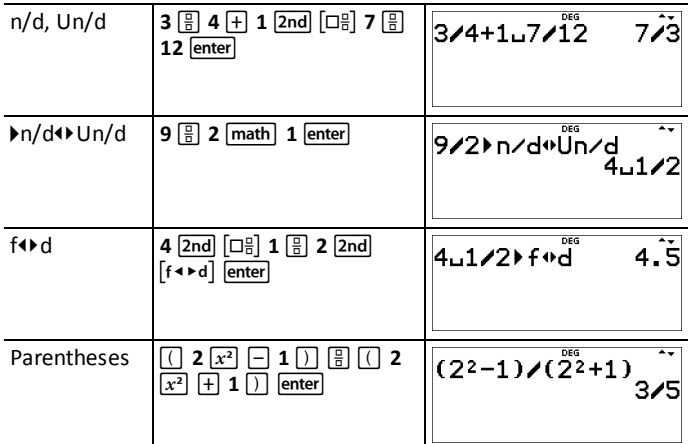

### <span id="page-18-0"></span>*Percentages*

### $\boxed{2nd}$   $\boxed{\%}$

To perform a calculation involving a percentage, press  $[2nd]$  [%] after entering the value of the percentage.

### *Example*

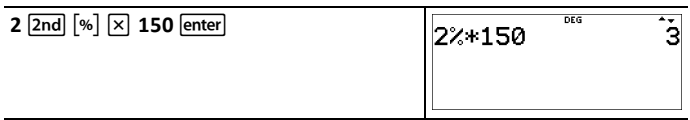

### ³ *Problem*

A mining company extracts 5000 tons of ore with a concentration of metal of 3% and 7300 tons with a concentration of 2.3%. On the basis of these two extraction figures, what is the total quantity of metal obtained?

If one ton of metal is worth 280 units of currency, what is the total value of the metal extracted?

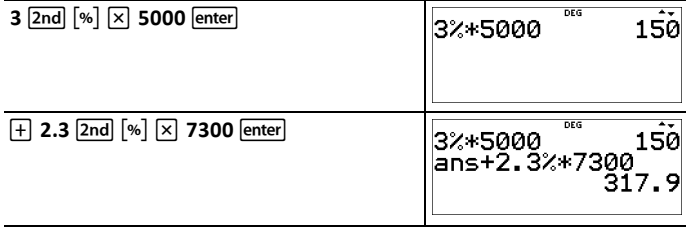

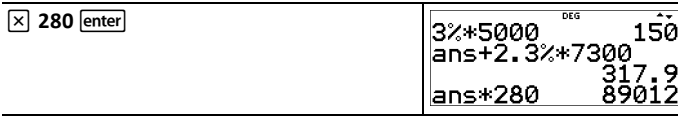

The two extractions represent a total of 317.9 tons of metal for a total value of 89012 units of currency.

# <span id="page-19-0"></span>*Scientific Notation [EE]*

 $E$ 

**EE** is a shortcut key to enter a number in scientific notation format. A number such as  $(1.2 \times 10^{-4})$  is entered in the calculator as the number 1.2E-4.

### *Example*

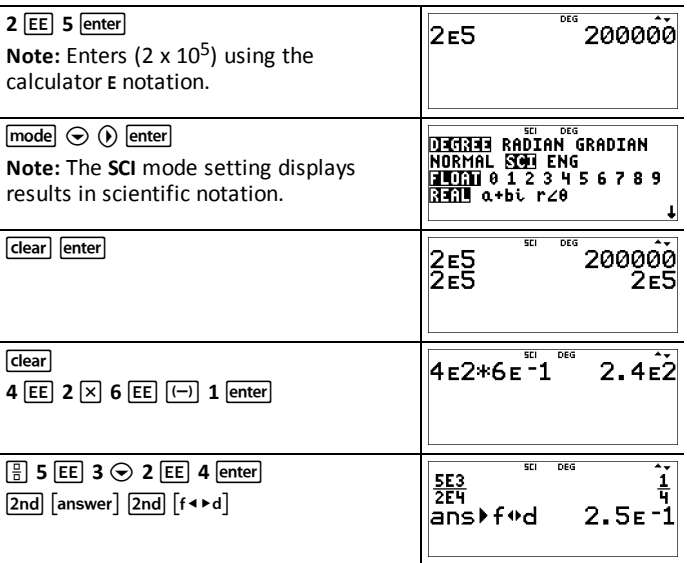

### *Example*

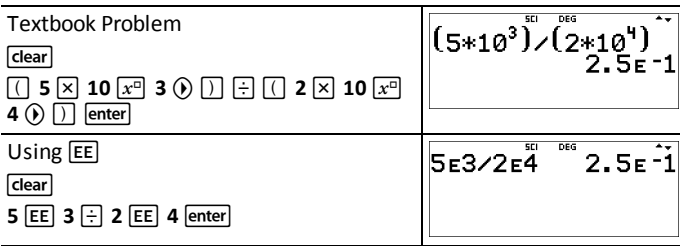

### <span id="page-20-0"></span>*Powers, Roots and Inverses*

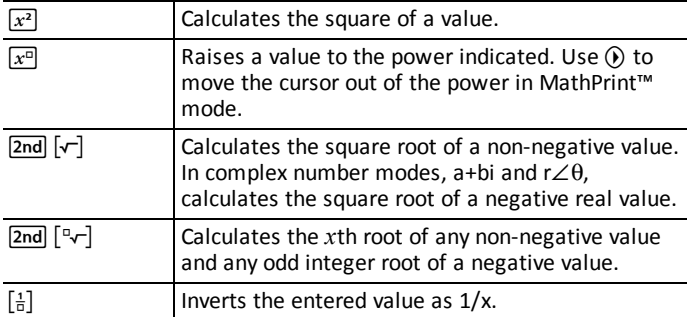

### *Examples*

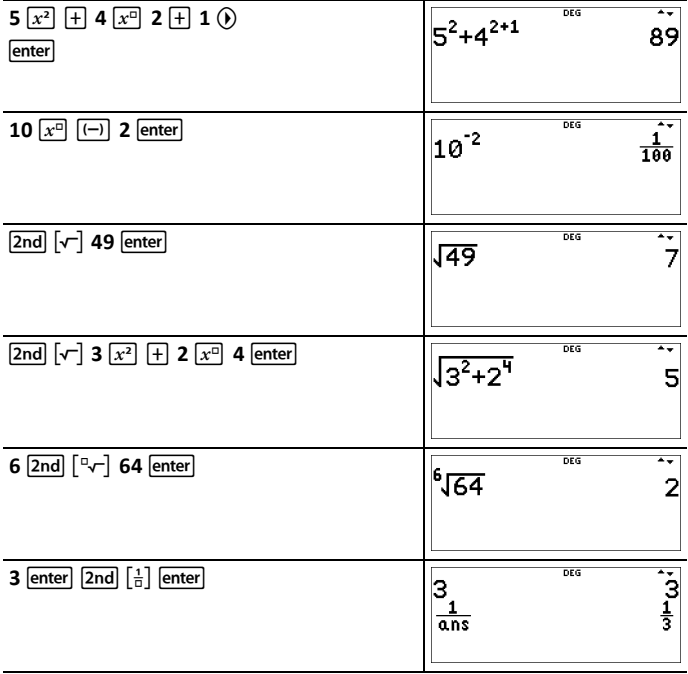

# <span id="page-20-1"></span>*Pi (symbol Pi)*

 $\lceil \overline{\pi}_i^e \rceil$  (multi-tap key)

 $\pi \approx 3.14159265359$  for calculations.

 $\pi \approx 3.141592654$  for display in Float mode.

### *Example*

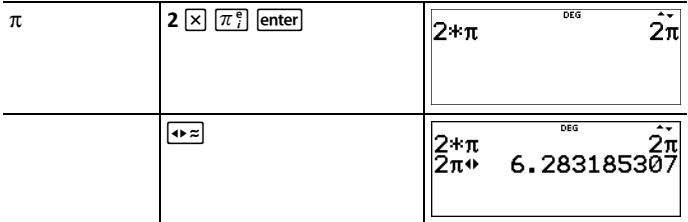

### ³ *Problem*

What is the area of a circle if the radius is 12 cm?

Reminder:  $A = \pi \times r^2$ 

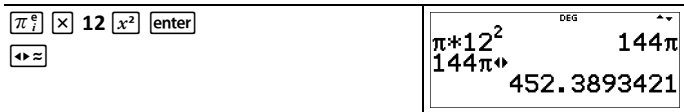

The area of the circle is 144  $\pi$  square cm. The area of the circle is approximately 452.4 square cm when rounded to one decimal place.

### <span id="page-21-0"></span>*Math*

 $math$  **MATH** 

[math] displays the MATH menu:

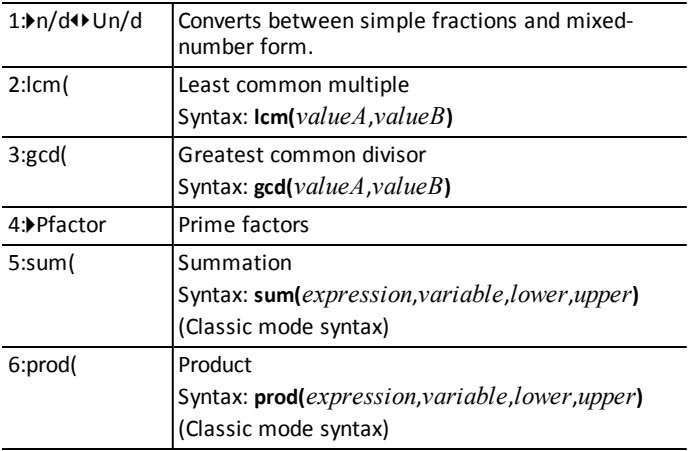

### *Examples*

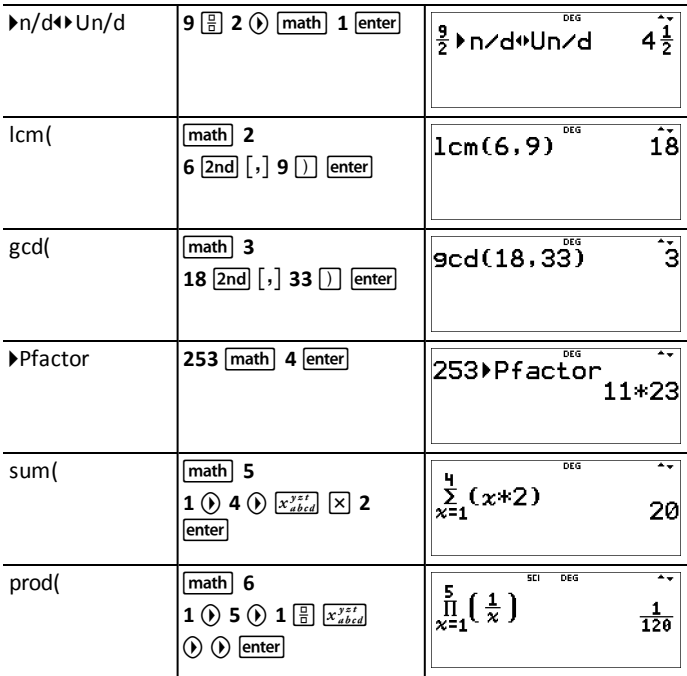

# <span id="page-22-0"></span>*Number Functions*

 $\boxed{\text{math}$  NUM

 $\boxed{\text{math}}$   $\odot$  displays the **NUM** menu:

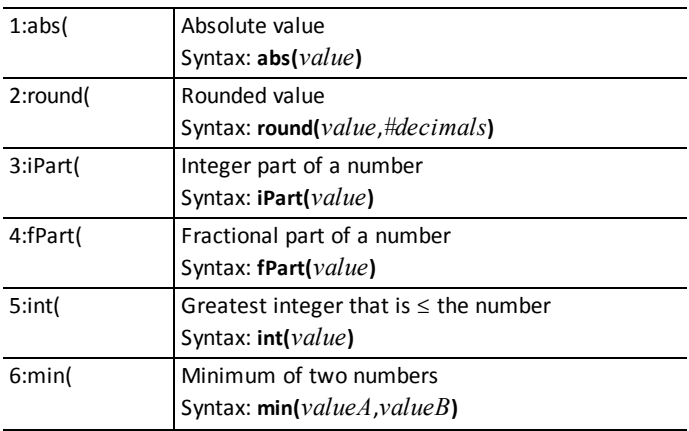

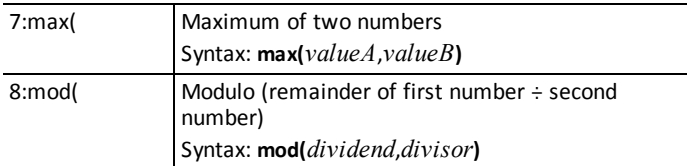

### *Examples*

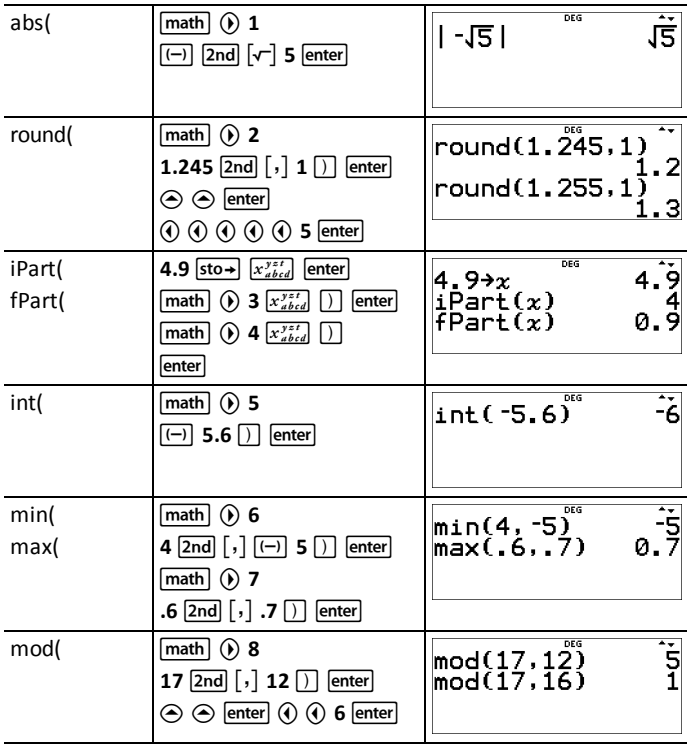

### <span id="page-23-0"></span>*Angles*

### [math] DMS

 $\boxed{\text{math}}$   $\odot$   $\odot$  displays the DMS menu:

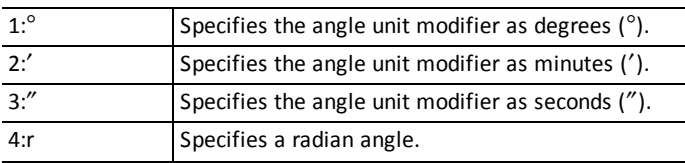

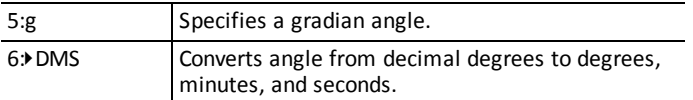

Choose an angle mode from the mode screen. You can choose from DEGREE (default), RADIAN, or GRADIAN. Entries are interpreted and results displayed according to the angle mode setting without needing to enter an angle unit modifier.

**Note:** You can also convert between rectangular coordinate form (R) and polar coordinate form (P). (See Rectangular to Polar for more information.)

#### *Examples*

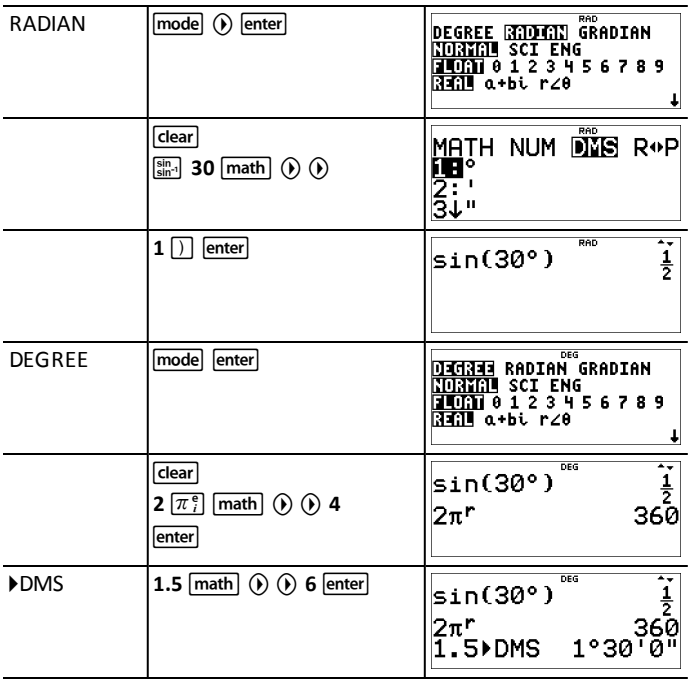

#### ³ *Problem*

Two adjacent angles measure  $12^{\circ}$  31' 45" and  $26^{\circ}$  54' 38" respectively. Add the two angles and display the result in DMS format. Round the results to two decimal places.

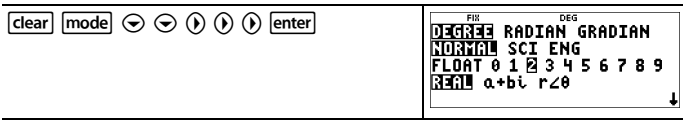

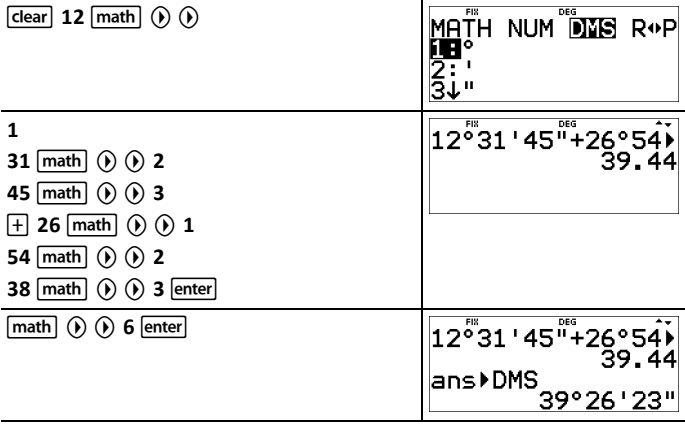

The result is 39 degrees, 26 minutes and 23 seconds.

### ³ *Problem*

It is known that  $30^{\circ} = \pi / 6$  radians. In the default mode, degrees, find the sine of  $30^{\circ}$ . Then set the calculator to radian mode and calculate the sine of  $\pi$  / 6 radians.

### **Notes**

- Press clear to clear the screen between problems.
- The indicator row displays DEG or RAD mode setting for the current calculation only.

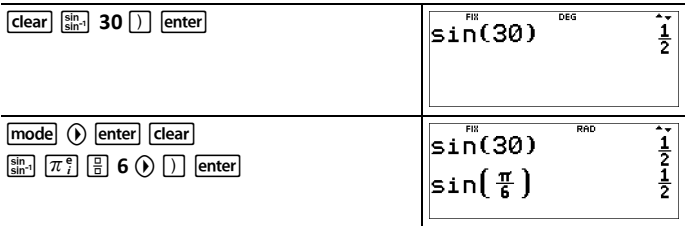

Retain radian mode on the calculator and calculate the sine of  $30^\circ$ . Change the calculator to degree mode and find the sine of  $\pi$  / 6 radians.

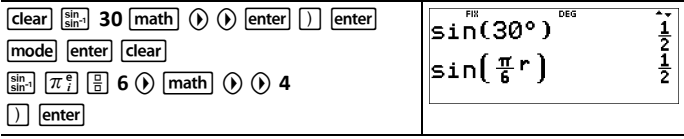

### <span id="page-25-0"></span>*Rectangular to Polar*

math R<sup>4</sup>**P** 

**Figure 1** (a) displays the **R4P** menu, which has functions for converting coordinates between rectangular  $(x,y)$  and polar  $(r,\theta)$  format. Set Angle mode, as necessary, before starting calculations.

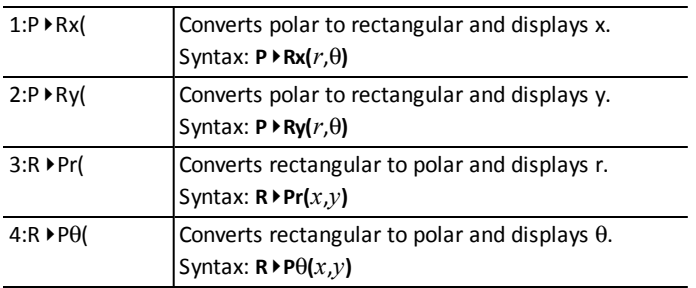

### *Example*

Convert polar coordinates (r, $\theta$ ) = (5,30) into rectangular coordinates. Then convert rectangular coordinates  $(x,y) = (3,4)$  into polar coordinates. Round decimal results to one decimal place.

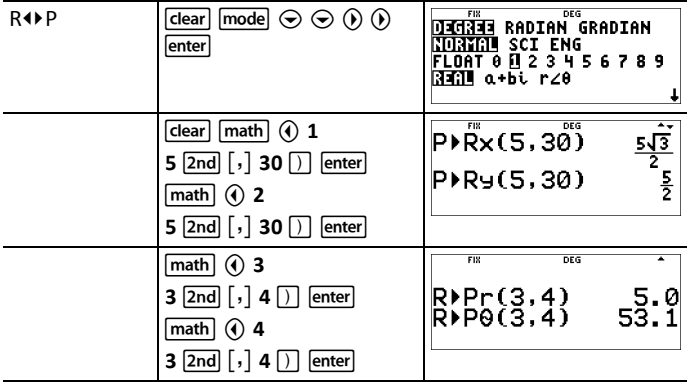

 $5\sqrt{3}$ 5

Converting  $(r,\theta) = (5,30)$  gives  $(x,y) = ($ <sup>2</sup> , 2) and  $(x,y) = (3,4)$  gives  $(r,\theta) = (5.0,53.1)$ .

### <span id="page-26-0"></span>*Trigonometry*

 $\begin{array}{ccc} \overline{\sin n} \\ \overline{\sin n} \end{array}$   $\begin{array}{ccc} \overline{\cos n} \\ \overline{\cos n} \end{array}$   $\begin{array}{ccc} \overline{\tan n} \\ \overline{\tan n} \end{array}$  (multi-tap keys)

Pressing one of these multi-tap keys repeatedly lets you access the corresponding trigonometric or inverse trigonometric function. Set the Angle mode - Degree or Radian - before your calculation.

#### *Example in Degree Mode*

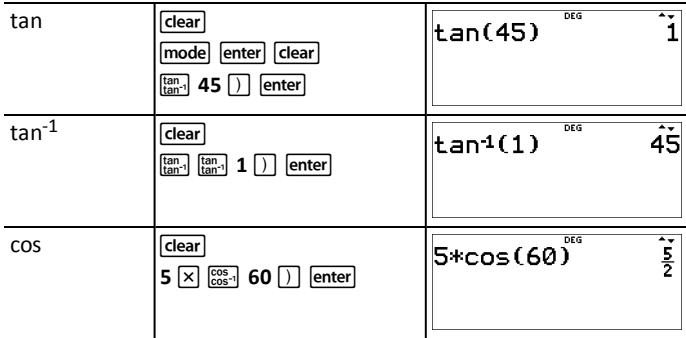

### *Example in Radian Mode*

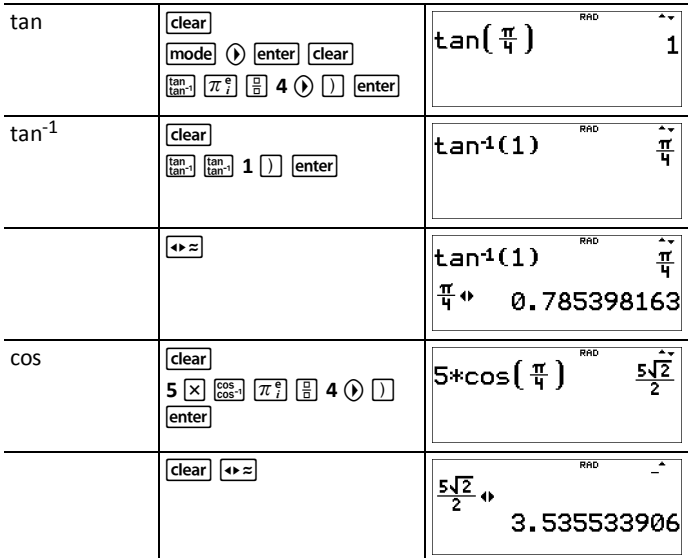

### ³ *Problem*

Find angle A of the right triangle below. Then calculate angle B and the length of the hypotenuse *c*. Lengths are in meters. Round results to one decimal place.

Reminder:

$$
\tan A = \frac{7}{3} \text{ therefore } m \angle A = \tan^{-1} \left(\frac{7}{3}\right)
$$

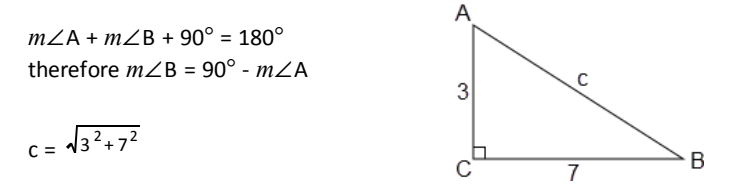

**Note:** Set mode to **DEGREE** and fix 1 decimal place for the calculations.

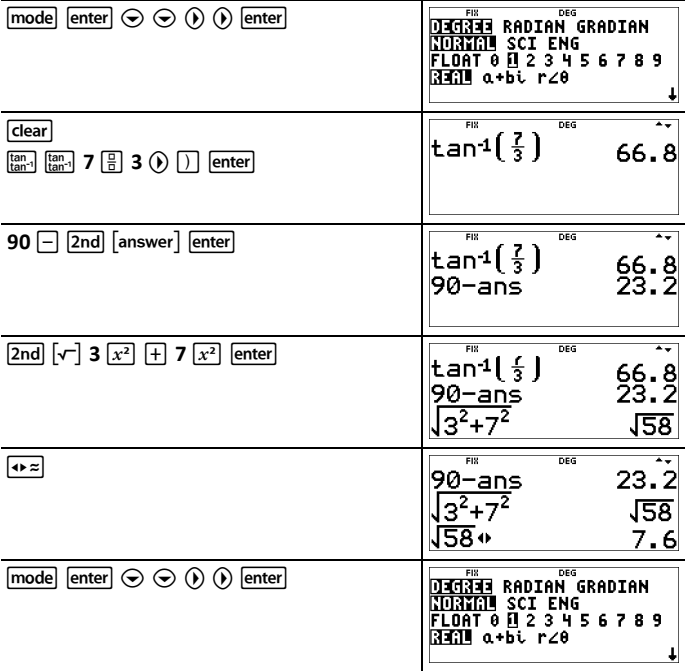

To one decimal place, the measure of angle A is  $66.8^\circ$ , the measure of angle B is 23.2°, and the length of the hypotenuse is 7.6 meters.

### <span id="page-28-0"></span>*Hyperbolics*

 $\begin{array}{ccc} \frac{\sin}{\sin 1} & \cos 1 \\ \frac{\cos}{\cos 1} & \tan 1 \end{array}$  (multi-tap keys)

Pressing one of these multi-tap keys repeatedly lets you access the corresponding hyperbolic or inverse hyperbolic function. Angle modes do not affect hyperbolic calculations.

#### *Example*

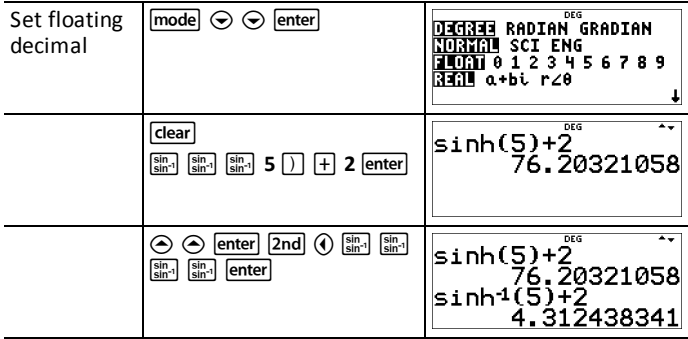

### <span id="page-29-0"></span>*Logarithm and Exponential Functions*

 $\boxed{\ln \log}$   $\boxed{e^{\pi}10^{\pi}}$  (multi-tap keys)

[In log] pastes the natural logarithm, ln, of a number to the base e. The argument of the function is **ln(***value***)**.

e ≈ 2.718281828459 for calculations.

e ≈ 2.718281828 for display in Float mode.

 $\frac{\ln \log \left[ \ln \log \right]}{\ln \log \left( \ln \log \left( \log \right)} \right)$  common logarithm,  $\log_{10'}$  of a number. The argument of the function is **log(***value***)**.

[In log] [In log] [In log] pastes the logBASE function as a MathPrint™ template. When needed, the arguments in classic entry are **logBASE(***value*,*base***)**.

 $\boxed{e^{\pi}10^{\pi}}$  pastes *e* to the power function.

 $\boxed{e^{\pi}10^{\pi}}$   $\boxed{e^{\pi}10^{\pi}}$  pastes 10 to the power function.

#### *Examples*

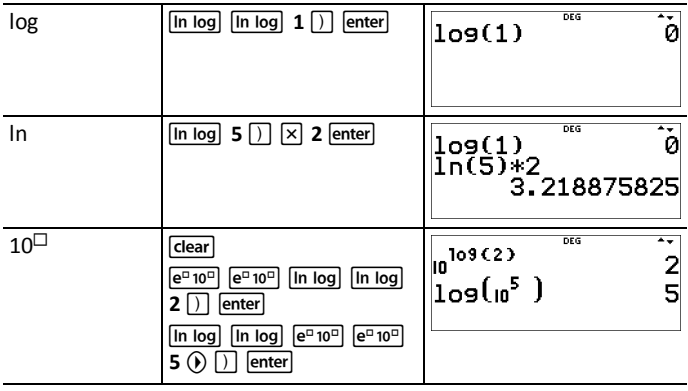

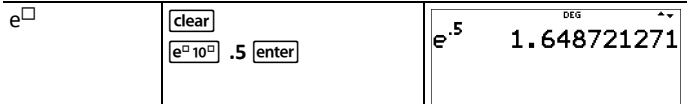

### <span id="page-30-0"></span>*Statistics, Regressions, and Distributions*

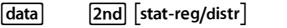

data) lets you enter and edit the data lists. (See Data Editor section.)

[2nd] [stat-reg/distr] displays the **STAT-REG** menu, which has the following options.

#### **Notes:**

- Regressions store the regression information, along with the 2-Var statistics for the data, in StatVars (menu item 1).
- A regression can be stored to either  $f(x)$  or  $g(x)$ . The regression coefficients display in full precision.

**Important note about results:** Many of the regression equations share the same variables **a**, **b**, **c**, and **d**. If you perform any regression calculation, the regression calculation and the 2-Var statistics for that data are stored in the **StatVars** menu until the next statistics or regression calculation. The results must be interpreted based on which type of statistics or regression calculation was last performed. To help you interpret correctly, the title bar reminds you of which calculation was last performed.

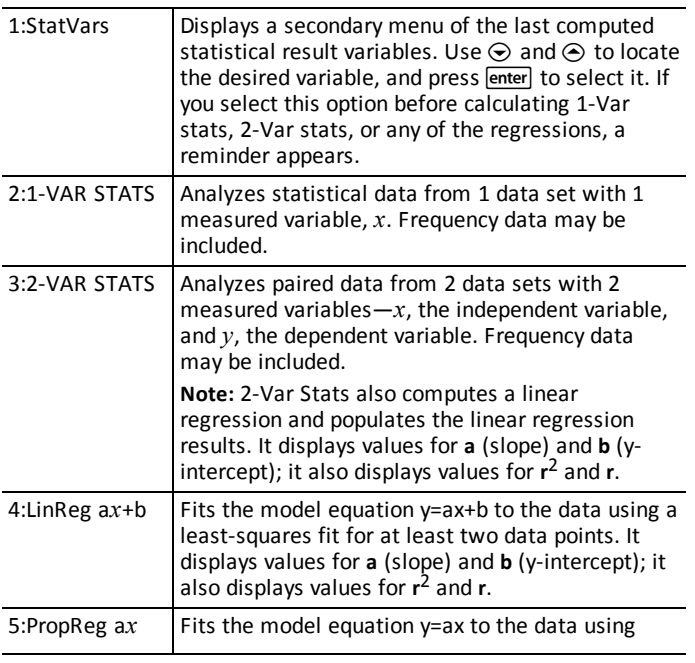

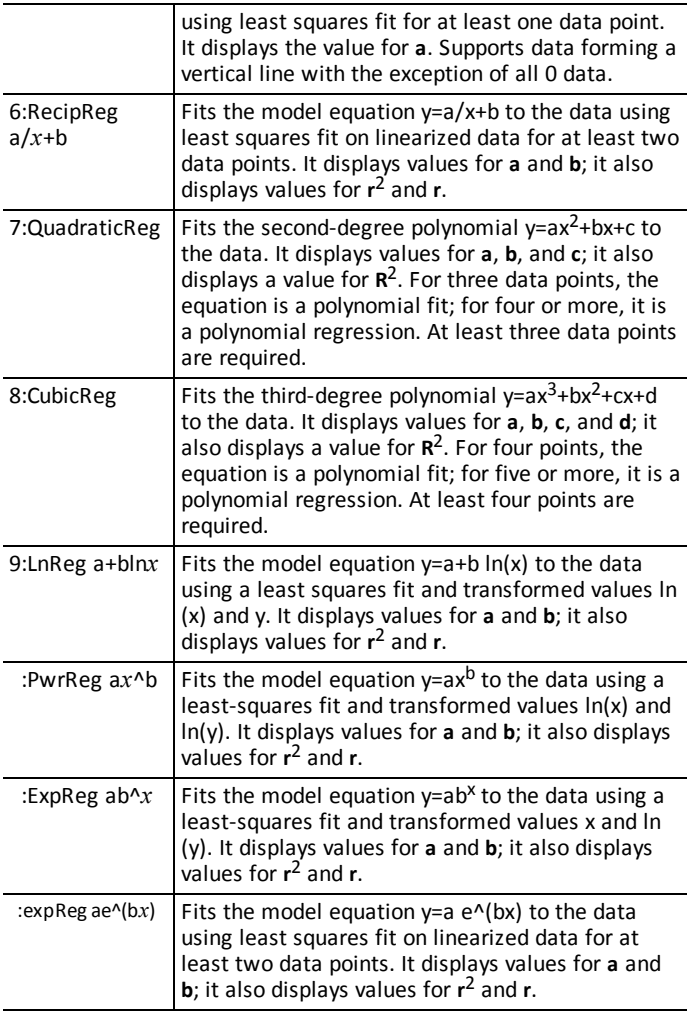

[2nd] [stat-reg/distr] (i) displays the **DISTR** menu, which has the following distribution functions:

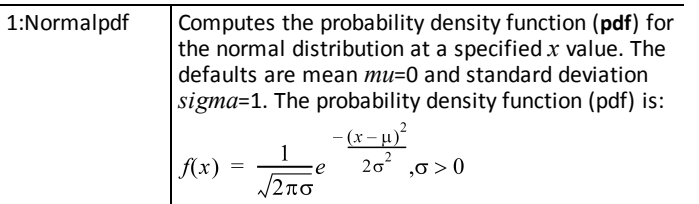

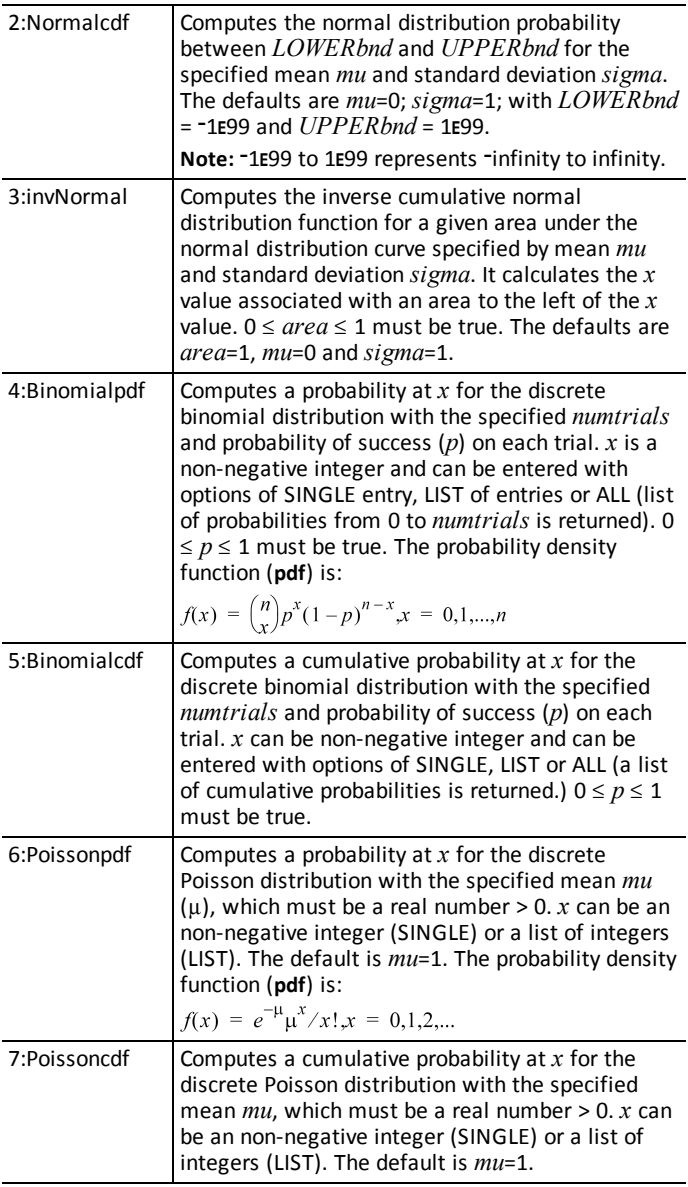

### *Stats Results*

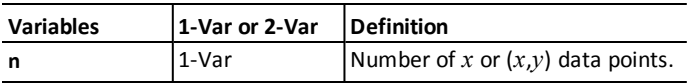

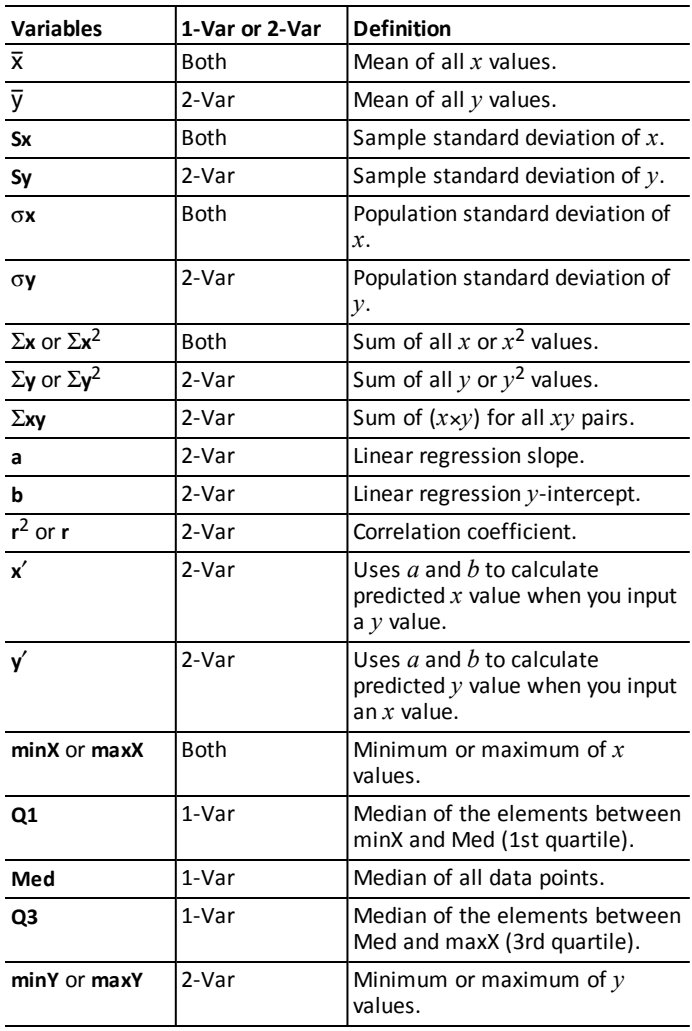

#### *To define statistical data points:*

1. Enter data in L1, L2, or L3. (See Data Editor section.)

**Note:** Non-integer frequency elements are valid. This is useful when entering frequencies expressed as percentages or parts that add up to 1. However, the sample standard deviation, Sx, is undefined for non-integer frequencies, and Sx=Error is displayed for that value. All other statistics are displayed.

- 2. Press **2nd** [stat-reg/distr]. Select **1-Var** or **2-Var** and press **enter**.
- 3. Select L1, L2, or L3, and the frequency.
- 4. Press enter to display the menu of variables.
- 5. To clear data, press data [data], select a list to clear, and press [enter].

### *1-Var Example*

Find the mean of {45,55,55,55}.

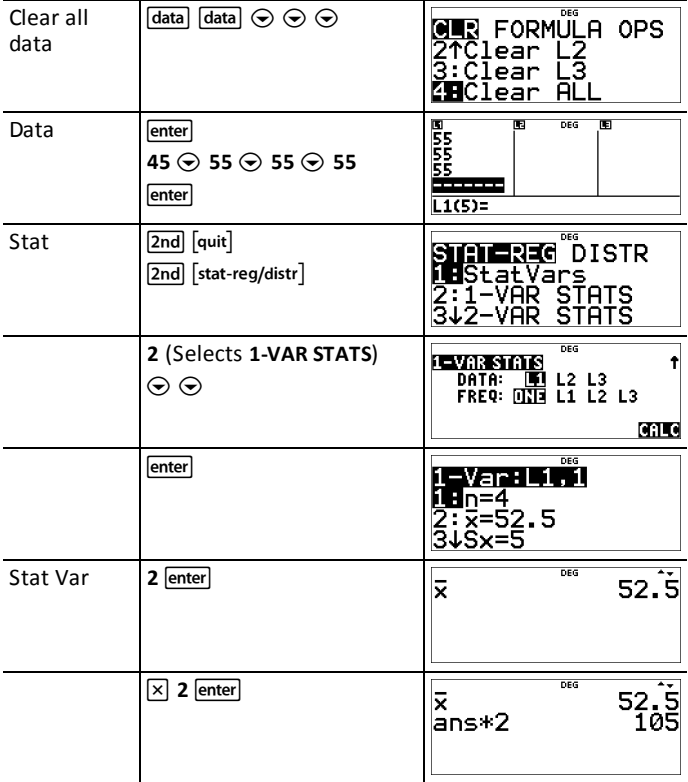

### *2-Var Example*

Data: (45,30); (55,25). Find: x'(45).

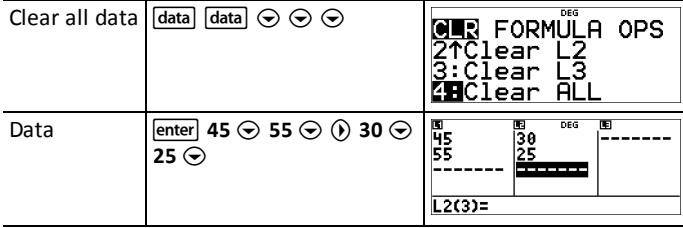

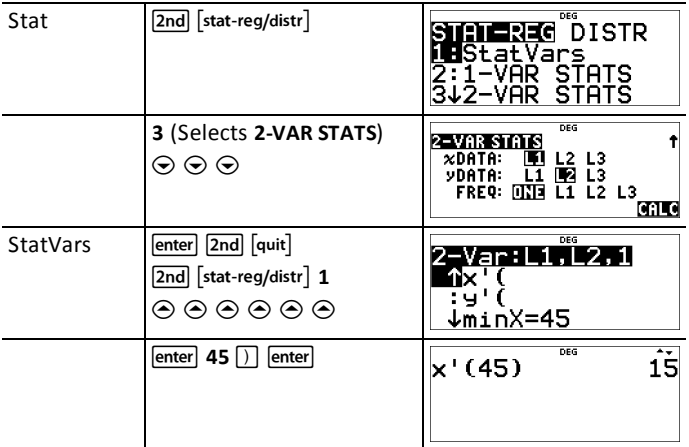

### ³ *Problem*

For his last four tests, Anthony obtained the following scores. Tests 2 and 4 were given a weight of 0.5, and tests 1 and 3 were given a weight of 1.

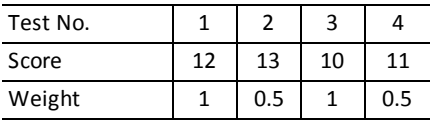

- 1. Find Anthony's average grade (weighted average).
- 2. What does the value of *n* given by the calculator represent? What does the value of  $\Sigma x$  given by the calculator represent?

Reminder: The weighted average is

= *Σx*  $\frac{\sqrt{5}x}{n}$  =  $\frac{(12)(1)+(13)(0.5)+(10)(1)+(11)(0.5)}{1+0.5+1+0.5}$  $1 + 0.5 + 1 + 0.5$ 

3. The teacher gave Anthony 4 more points on test 4 due to a grading error. Find Anthony's new average grade.

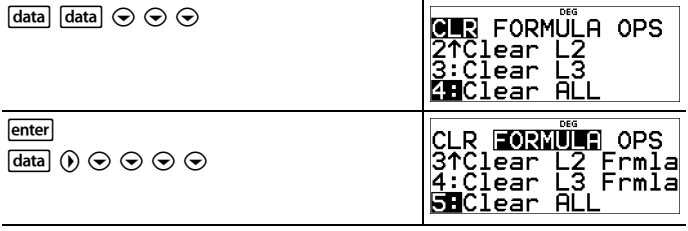

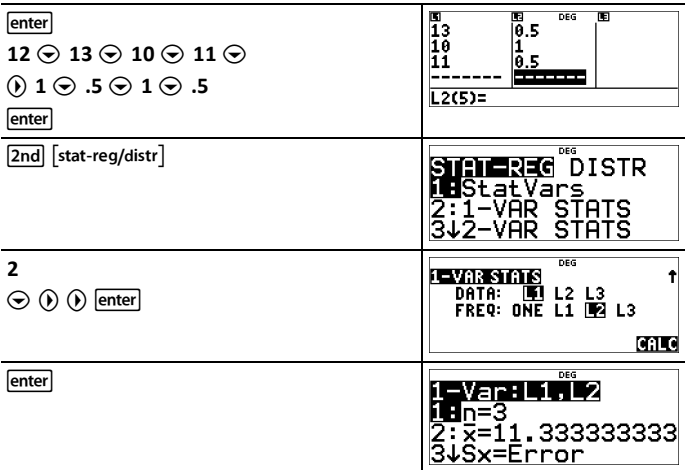

Anthony has an average  $(\overline{x})$  of 11.33 (to the nearest hundredth).

On the calculator, *n* represents the total sum of the weights.

 $n = 1 + 0.5 + 1 + 0.5$ .

 $\Sigma x$  represents the weighted sum of his scores.

 $(12)(1) + (13)(0.5) + (10)(1) + (11)(0.5) = 34.$ 

Change Anthony's last score from 11 to 15.

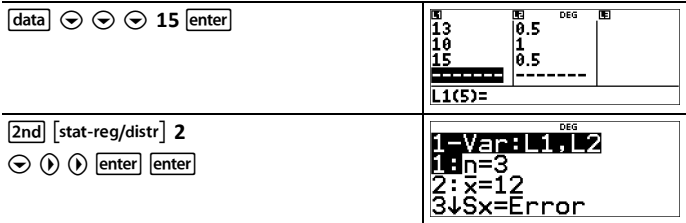

If the teacher adds 4 points to Test 4, Anthony's average grade is 12.

### ³ *Problem*

The table below gives the results of a braking test.

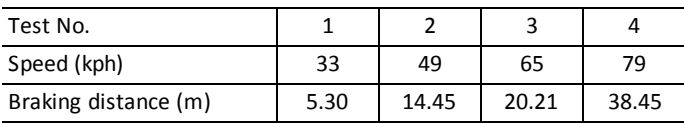

Use the relationship between speed and braking distance to estimate the braking distance required for a vehicle traveling at 55 kph.

A hand-drawn scatter plot of these data points suggest a linear relationship. The calculator uses the least squares method to find the line of best fit,  $y' = ax' + b$ , for data entered in lists.

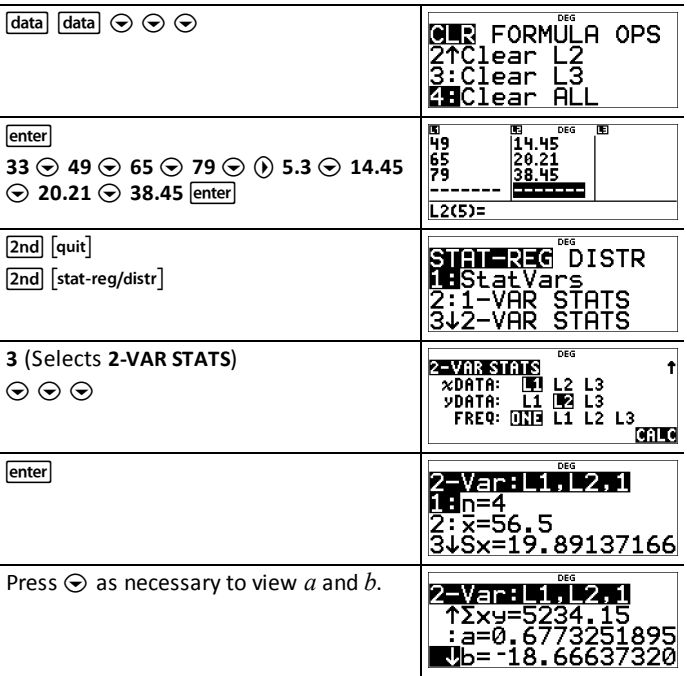

This line of best fit,  $y'$ =0.67732519 $x'$ -18.66637321 models the linear trend of the data.

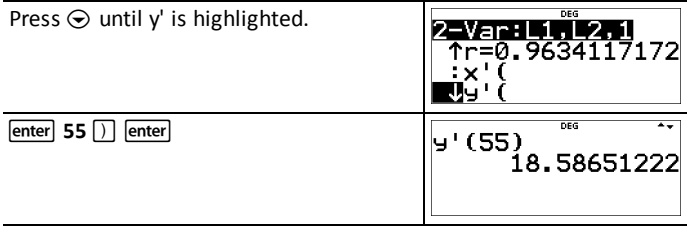

The linear model gives an estimated braking distance of 18.59 meters for a vehicle traveling at 55 kph.

### *Regression Example 1*

Calculate an ax+b linear regression for the following data: {1,2,3,4,5}; {5,8,11,14,17}.

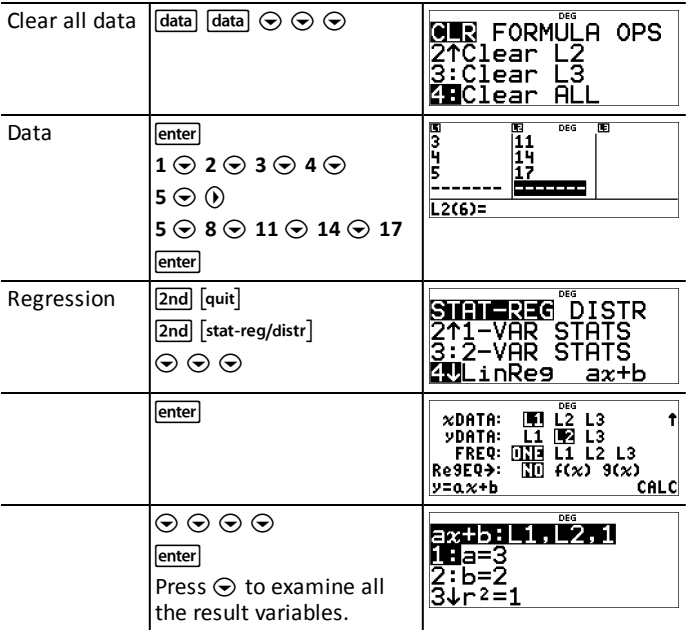

### *Regression Example 2*

Calculate the exponential regression for the following data:

- $LI = \{0,1,2,3,4\}$ ;  $L2 = \{10,14,23,35,48\}$
- Find the average value of the data in L2.
- Compare the exponential regression values to L2.

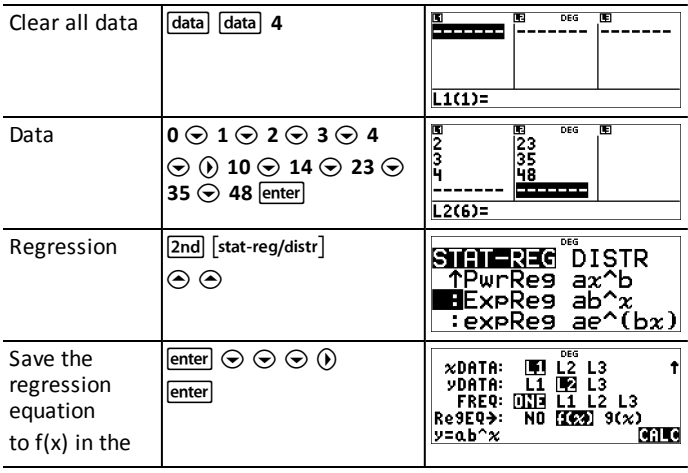

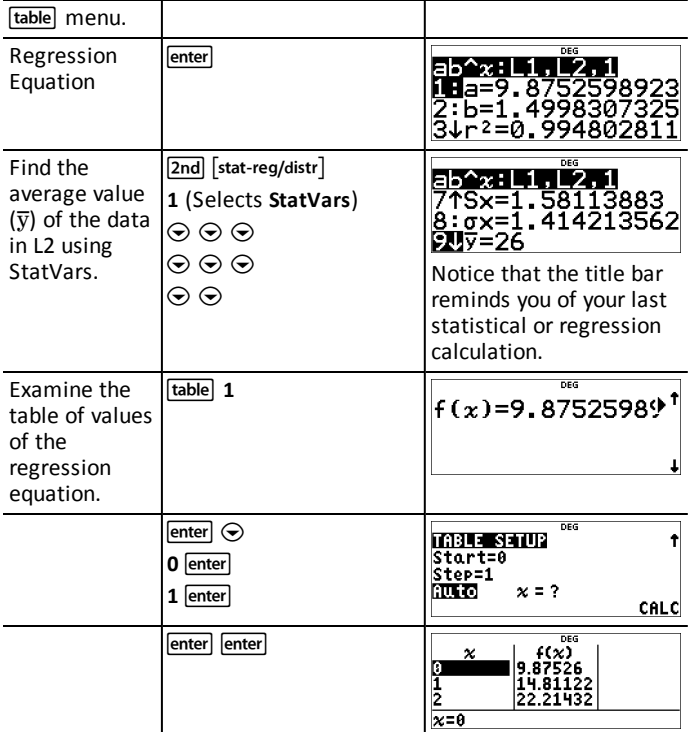

**Warning:** If you now calculate 2-Var Stats on your data, the variables **a** and **b** (along with **r** and **r**<sup>2</sup>) will be calculated as a linear regression. Do not recalculate 2-Var Stats after any other regression calculation if you want to preserve your regression coefficients (a, b, c, d) and r values for your particular problem in the **StatVars** menu.

#### *Distribution Example*

Compute the binomial pdf distribution at x values {3,6,9} with 20 trials and a success probability of 0.6. Enter the x values in list L1, store the results in L2, and then find the sum of the probabilities and store in the variable *t*.

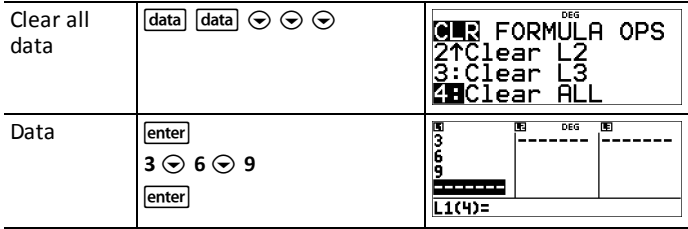

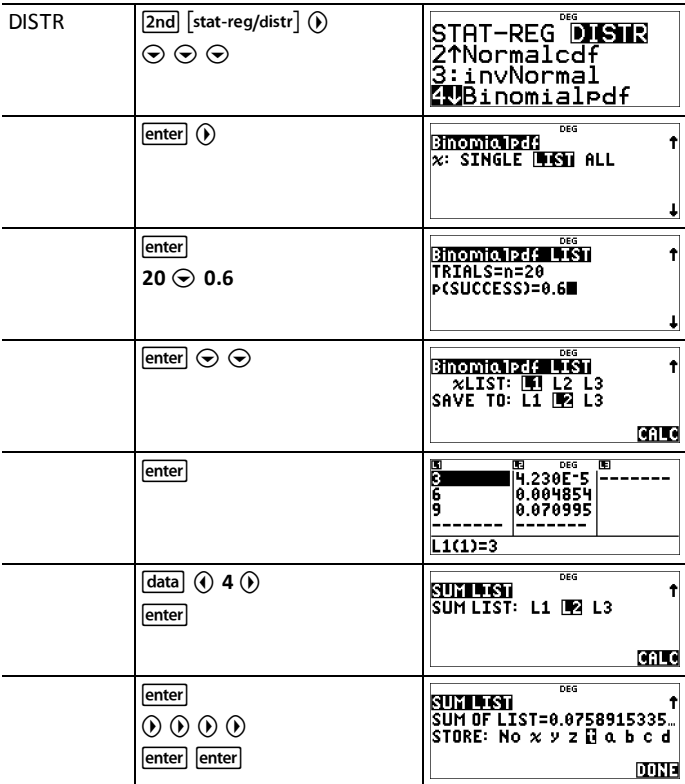

# <span id="page-40-0"></span>*Probability*

 $\left[\begin{array}{cc} nCr \\ nPr \end{array}\right]$   $\left[2nd\right]$   $\left[12nd\right]$ 

 $\left[\frac{m_{\text{eff}}}{m_{\text{eff}}} \right]$  is a multi-tap key that cycles through the following options:

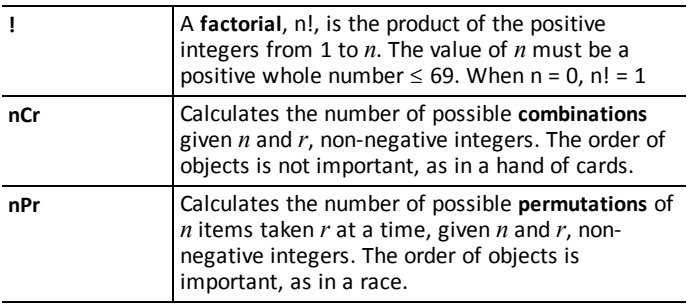

[2nd] [random] displays a menu with the following options:

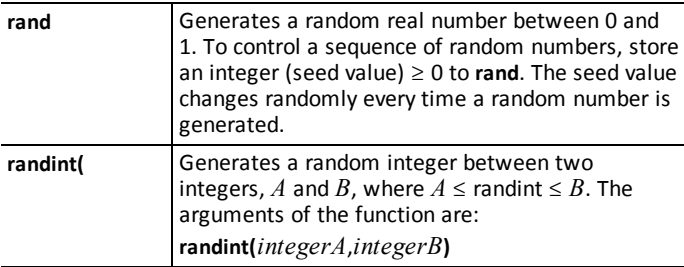

### *Examples*

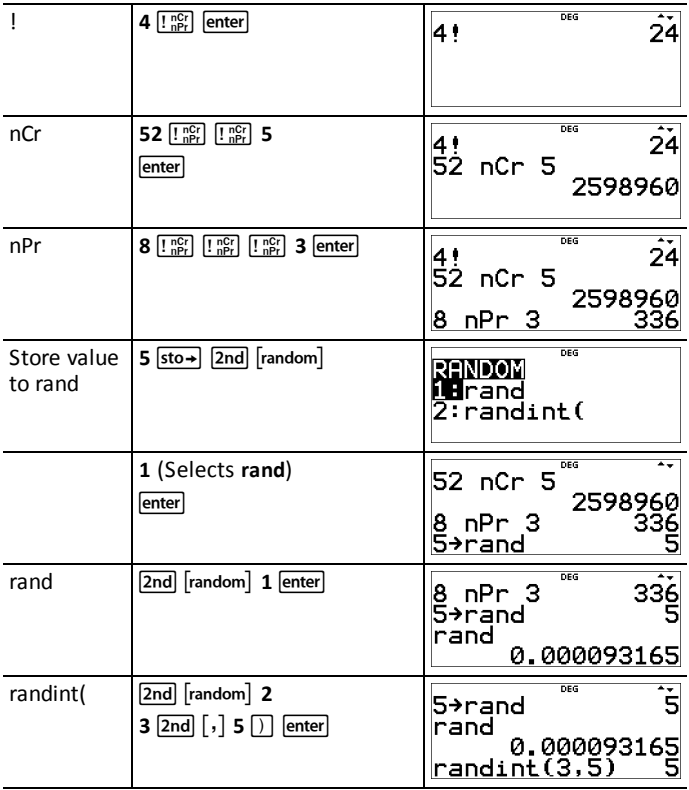

### ³ *Problem*

An ice cream store advertises that it makes 25 flavors of home made ice cream. You like to order three different flavors in a dish. How many combinations of ice cream can you test over a very hot summer?

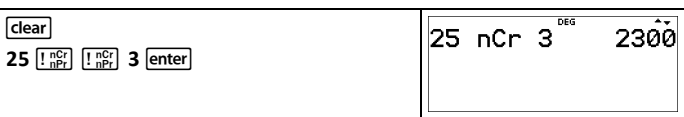

You can choose from 2300 dishes with different combinations of flavors!

# <span id="page-43-0"></span>**Math Tools**

This section contains information about using the calculator tools such as data lists, functions, and conversions.

### <span id="page-43-1"></span>*Stored Operations*

 $\boxed{2nd}$   $\boxed{op}$   $\boxed{2nd}$   $\boxed{set op}$ 

[2nd] [set op] lets you store an operation.

 $\boxed{2nd}$   $\boxed{op}$  pastes operation to the home screen.

To set an operation and then recall it:

- 1. Press  $\boxed{2nd}$  set op].
- 2. Enter any combination of numbers, operations, and/or values.
- 3. Press enter to store the operation.
- 4. Press [2nd] [op] to recall the stored operation and apply it to the last answer or the current entry.

If you apply  $\boxed{2nd}$   $\boxed{op}$  directly to a  $\boxed{2nd}$   $\boxed{op}$  result, the  $n=1$  iteration counter is incremented.

### *Examples*

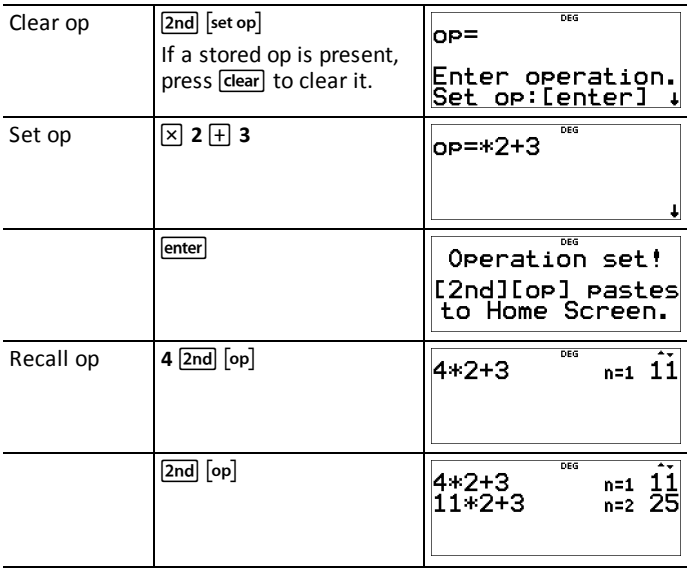

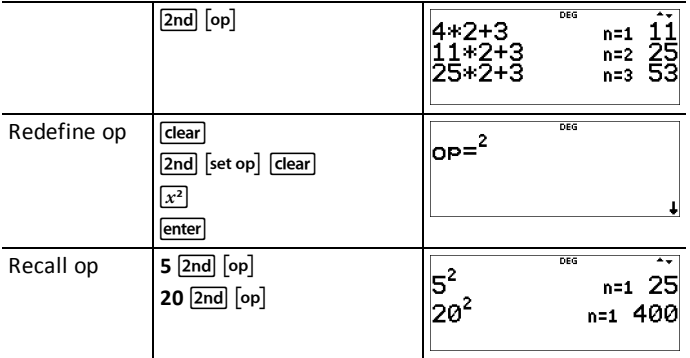

### ³ *Problem*

A local store allows you to earn loyalty points that you can redeem for various gifts. The store adds 35 points to your mobile app for every visit. You would like to get a music download which costs 275 points. How many visits will it take? Currently, you have 0 points.

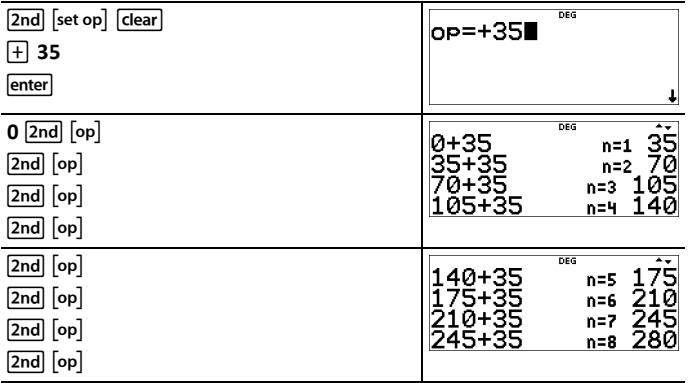

<span id="page-44-0"></span>After 8 visits to the store you will have 280 points which is enough for your download!

### *Data Editor and List Formulas*

 $\sqrt{data}$ 

Pressing data displays the Data Editor where you can enter data in up to 3 lists (L1, L2, L3). Each list can contain up to 50 items.

**Note:** This feature is available in DEC mode only.

When editing a list, press data to access the following menus:

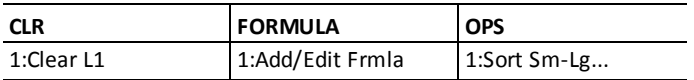

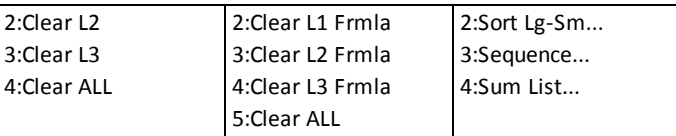

#### **Entering and Editing Data**

- Use  $\left( \theta \right) \circledcirc \odot \circledcirc$  to highlight a cell in the data editor and then enter a value.
- Mode settings such as number format, Float/Fix decimal and angle modes affect the display of a cell value.
- Fractions, radicals and  $\pi$  values will display.
- Press:
	- $\boxed{\text{sto}}$  in a cell edit to store the value of the cell to a variable.
	- $\sqrt{2\pi}$  to toggle the number format when a cell is highlighted.
	- delete to delete a cell.
	- enter clear to clear the edit line of a cell.
	- [2nd] [quit] to return to the Home Screen.
	- $\boxed{\mathsf{2nd}} \odot \mathsf{1}$  to go to the top of a list.
	- $\overline{\phantom{a}}$   $\overline{\phantom{a}}$  and  $\overline{\phantom{a}}$  to go to the bottom of a list.
- Use the **CLR** menu to clear the data from a list.

### **List Formulas (FORMULA menu)**

- In the data editor, press  $\overline{data}$   $\hat{O}$  to display the **FORMULA** menu. Select the appropriate menu item to add or edit a list formula in the highlighted column, or clear formulas from a particular list.
- When a data cell is highlighted, pressing  $s$  is a shortcut to open the formula edit state.
- In the formula edit state, pressing  $\frac{d}{dt}$  displays a menu to paste L1, L2 or L3 in the formula.
- Formulas cannot contain a circular reference such as  $L1=1.1$ .
- When a list contains a formula, the edit line will display the reversed cell name. Cells will update if referenced lists are updated.
- To clear a formula list, clear the formula first, and then clear the list.
- If  $s$ to  $\rightarrow$  is used in a list formula, the last element of the computed list is stored to the variable. Lists cannot be stored.
- List formulas accept all calculator functions and real numbers.

### **Options (OPS menu)**

In the data editor, press  $\frac{d}{dt}$  (a) to display the **OPS** menu. Select the appropriate menu item to:

- Sort values from smallest to largest or largest to smallest.
- Create a Sequence of values to fill a list.

• Sum the elements in a list and store to a variable for further investigation.

### *Example*

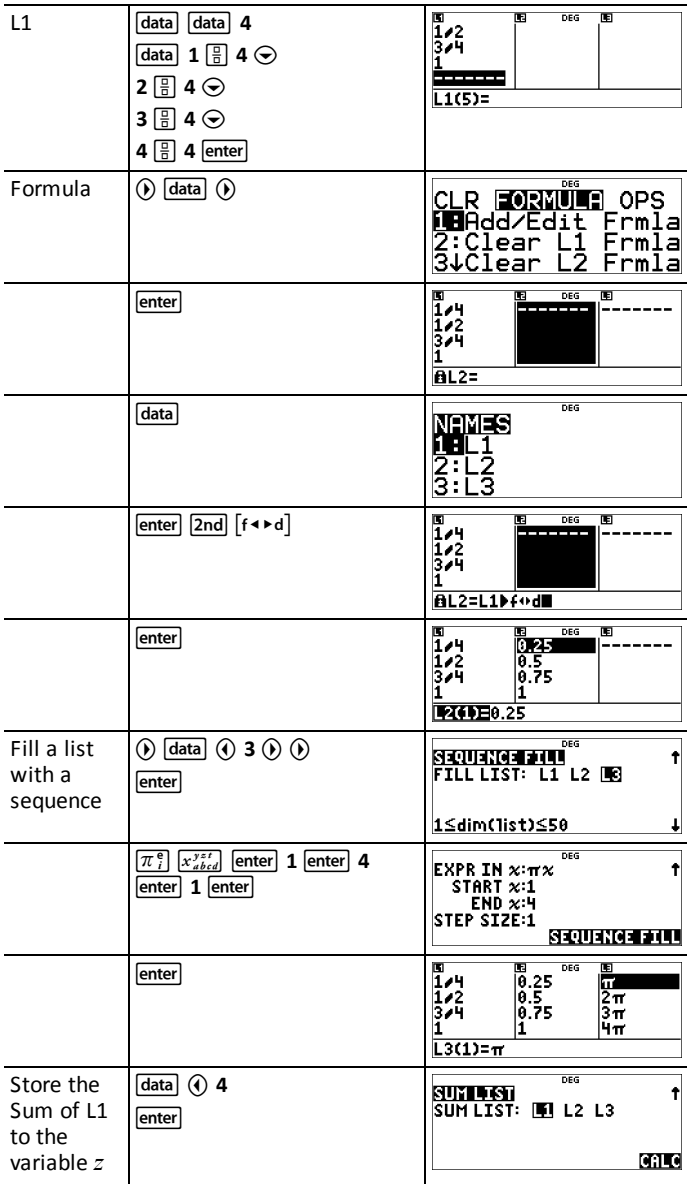

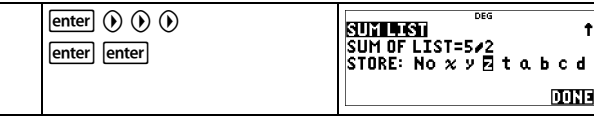

### ³ *Problem*

On a November day, a weather report on the Internet listed the following temperatures.

Paris, France 8°C

Moscow, Russia -1°C

Montreal, Canada 4°C

9

Convert these temperatures from degrees Celsius to degrees Fahrenheit. (See also the section on Conversions.)

Reminder: F =  $5 C + 32$ data data 4 **GUR** FORMÜLA OPS<br>21Clear L2<br>3:Clear L3<br>**4B**Clear ALL  $\boxed{\mathsf{data}}$   $\binom{\mathsf{p}}{ }$  5 CLR <mark>⊒0R</mark><br>3↑Çlear R FORMULT OPS 2 Frmla <u>4:</u>Çİear 3 Frmla **SH**Clear <u>ĀĒI</u> 国<br>- 1<br>- 1  $8 \odot \Box 1 \odot 4 \odot \odot$ DEG فتحصت  $L2(1)=$ 8<br>-- 1<br>--DEG m  $\boxed{\text{data}}$   $\binom{}{}$  1 n.  $\overline{BL2}$ 图<br>-1<br>-1  $9 \div 5 \times \$  data  $1 \div 32$ DEG m BL2=9/5\*L1+32■  $\begin{array}{c} \n\blacksquare \\ \n\blacksquare \\ \n\blacksquare \\ \n\end{array}$  $[$ enter $]$ **DEG** m **11387**<br>30.2<br>39.2 **EZEDE46.4** 

If Sydney, Australia is  $21^{\circ}$ C, find the temperature in degrees Fahrenheit and store the temperature in the variable *z*.

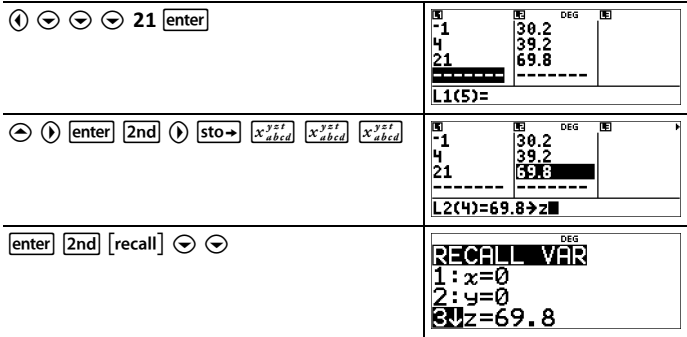

### <span id="page-48-0"></span>*Function Table*

**Itable** displays a menu with the following options:

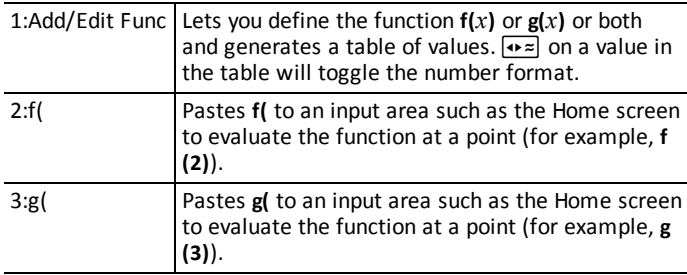

The function table allows you to display a defined function in a tabular form. To set up a function table:

- 1. Press **Table** and select **Add/Edit Func**.
- 2. Enter one or two functions and press lenter.
- 3. Select the table start, table step, auto, or ask- $x$  options and press enter.

The table is displayed using the specified values. Table results will display as Real numbers in DEC mode only. Complex functions evaluate on the home screen only.

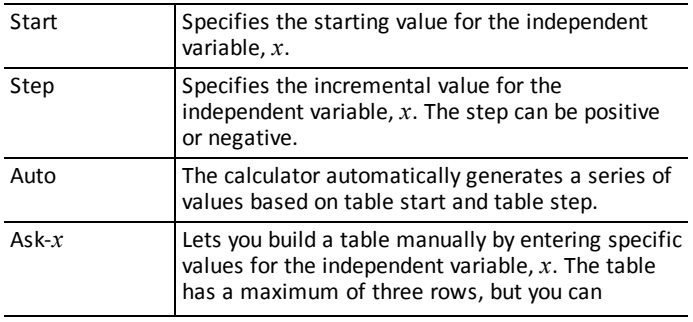

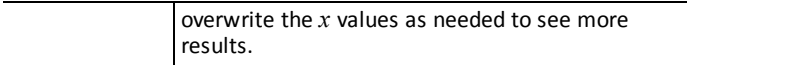

**Note:** In the Function Table view, press clear to display and edit the Table Setup wizard as needed.

#### ³ *Problem*

Find the vertex of the parabola,  $y = x(36 - x)$  using a table of values.

Reminder: The vertex of the parabola is the point on the parabola that is also on the line of symmetry.

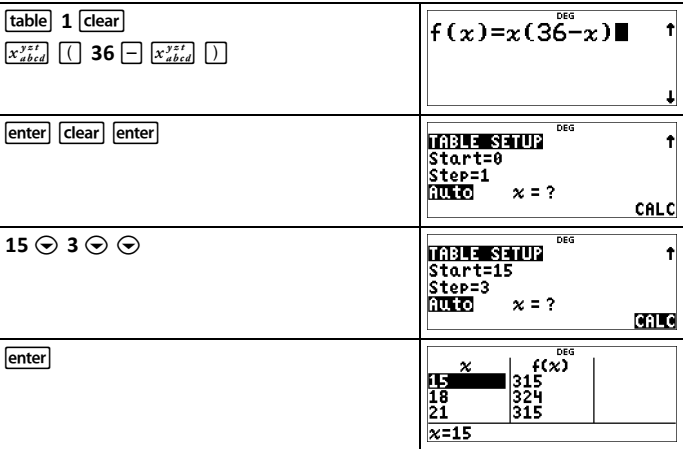

After searching close to  $x = 18$ , the point  $(18,324)$  appears to be the vertex of the parabola since it appears to be the turning point of the set of points of this function. To search closer to  $x = 18$ , change the Step value to smaller and smaller values to see points closer to (18,324).

### ³ *Problem*

A charity collected \$3,600 to help support a local food kitchen. \$450 will be given to the food kitchen every month until the funds run out. How many months will the charity support the kitchen?

Reminder: If  $x =$  months and  $y =$  money left, then  $y = 3600 - 450x$ .

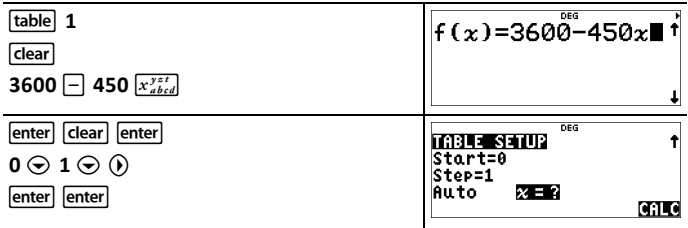

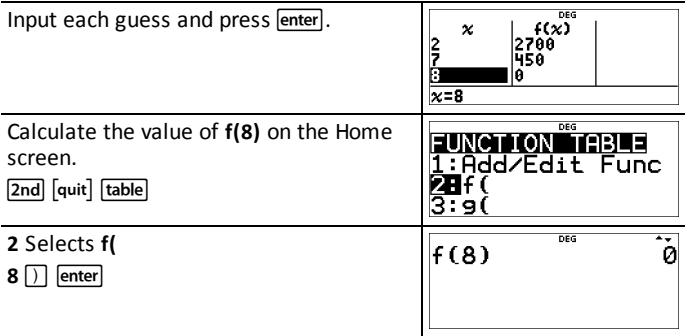

The support of \$450 per month will last for 8 months since  $y(8) = 3600 - 450(8) = 0$  as shown in the table of values.

### ³ *Problem*

Find the intersection of the lines  $f(x) = -2x+5$  and  $g(x)=x-4$ .

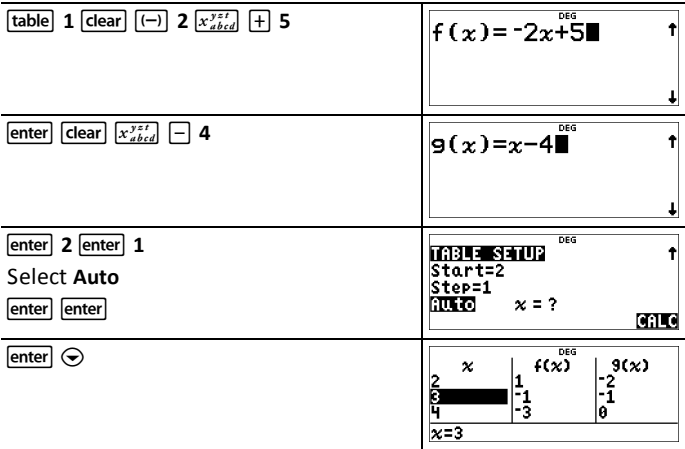

<span id="page-50-0"></span>The two lines intersect at  $(x,y) = (3,-1)$ .

### *Number Bases*

 $[2nd]$   $[base n]$ 

#### **Base Conversion**

[2nd] [base n] displays the **CONVR** menu, which converts a real number to the equivalent in a specified base.

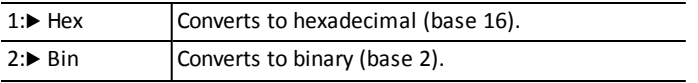

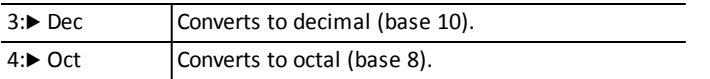

#### **Base Type**

[2nd] [base n]  $\odot$  displays the TYPE menu, which lets you designate the base of a number regardless of the calculator's current number-base mode.

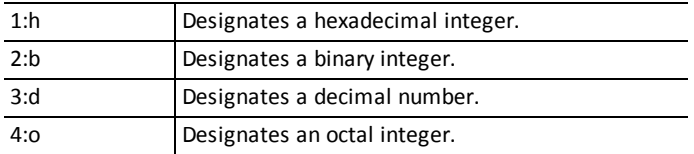

#### *Examples in DEC Mode*

**Note:** Mode can be set to DEC, BIN, OCT, or HEX. See the Mode section.

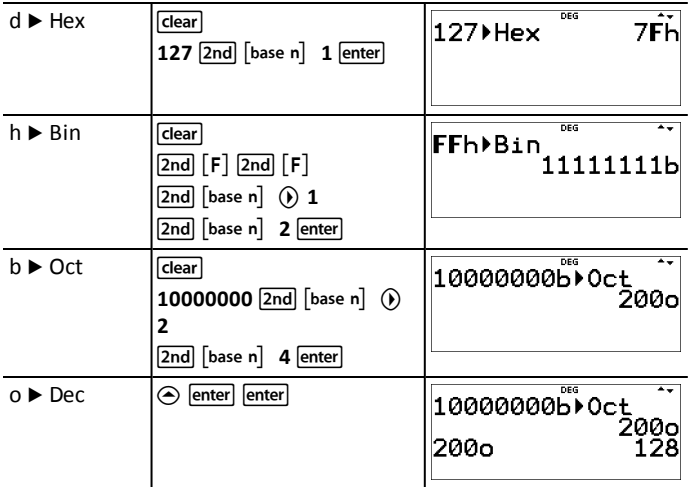

#### **Boolean Logic**

[2nd] [base n]  $\odot$  displays the LOGIC menu, which lets you perform boolean logic.

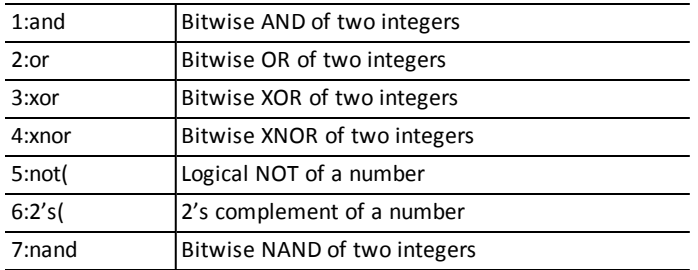

#### *Examples*

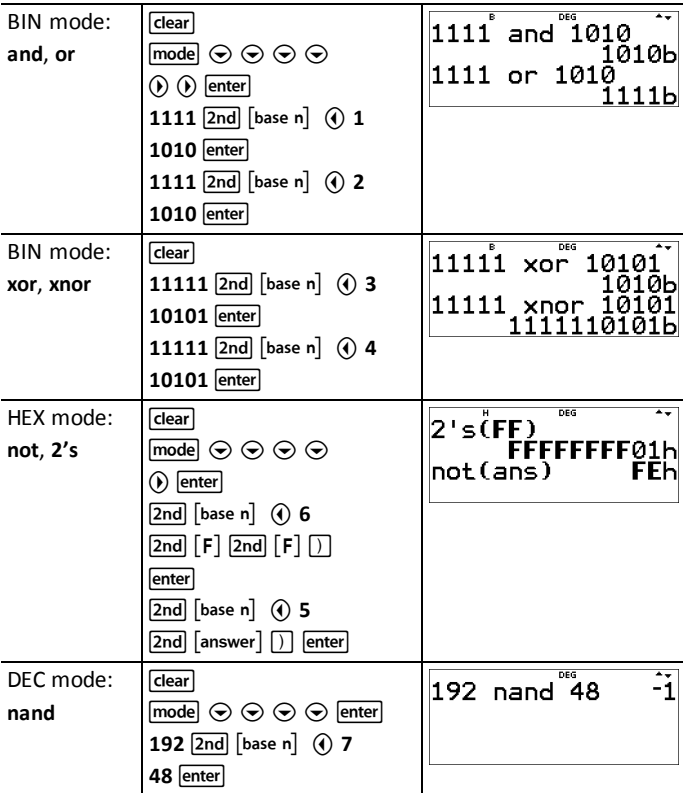

### <span id="page-52-0"></span>*Expression Evaluation*

#### $[2nd]$   $[expr-eval]$

Press [2nd] [expr-eval] to input and calculate an expression using numbers, functions, and variables/parameters. Pressing  $\sqrt{2nd}$  [expr-eval] from a populated home screen expression pastes the content to **Expr=**. If the cursor focus is in history, the selected expression will paste to **Expr=** when [2nd] [expr-eval] is pressed.

If variables, *x*, *y*, *z*, *t*, *a*, *b*, *c* or *d* are used in the expression, you will be prompted for values or use the stored values displayed for each prompt. The number stored in the variables will update in the calculator.

#### *Example*

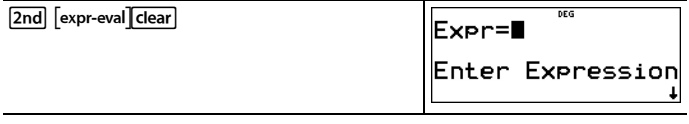

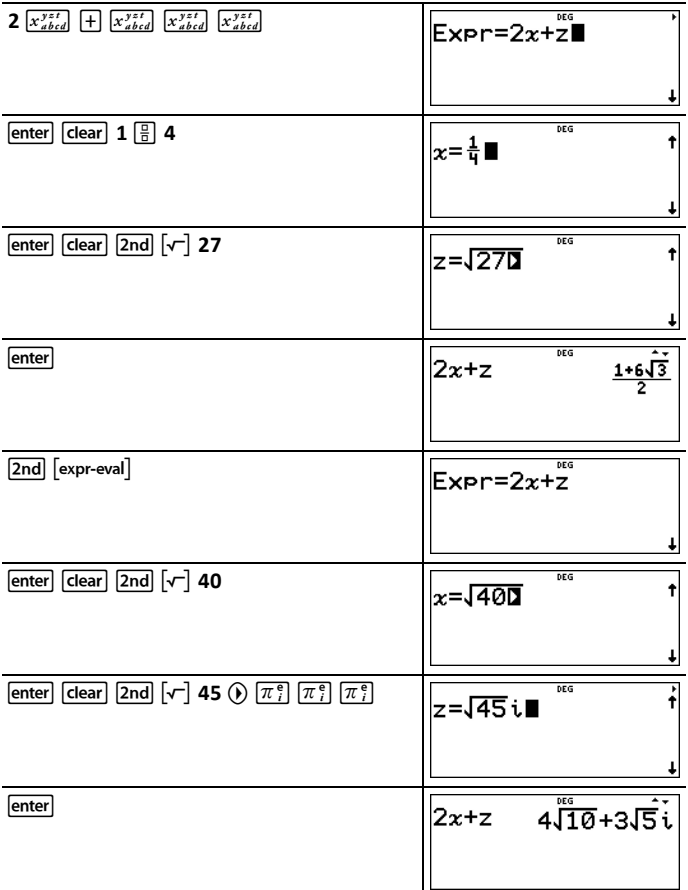

### <span id="page-53-0"></span>*Constants*

Constants lets you access scientific constants to paste in various areas of the TI-30X Plus MathPrint™ calculator. Press  $\boxed{2nd}$  constants to access, and  $\boxed{()}$  or $\boxed{()}$  to select either the **NAMES** or **UNITS** menus of the same 20 physical constants. Use  $\odot$  and  $\odot$  to scroll through the list of constants in the two menus. The **NAMES** menu displays an abbreviated name next to the character of the constant. The **UNITS** menu has the same constants as **NAMES** but the units of the constant show in the menu.

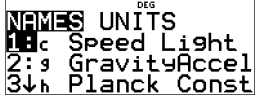

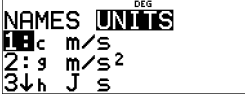

**Note:** Displayed constant values are rounded. The values used for calculations are given in the following table.

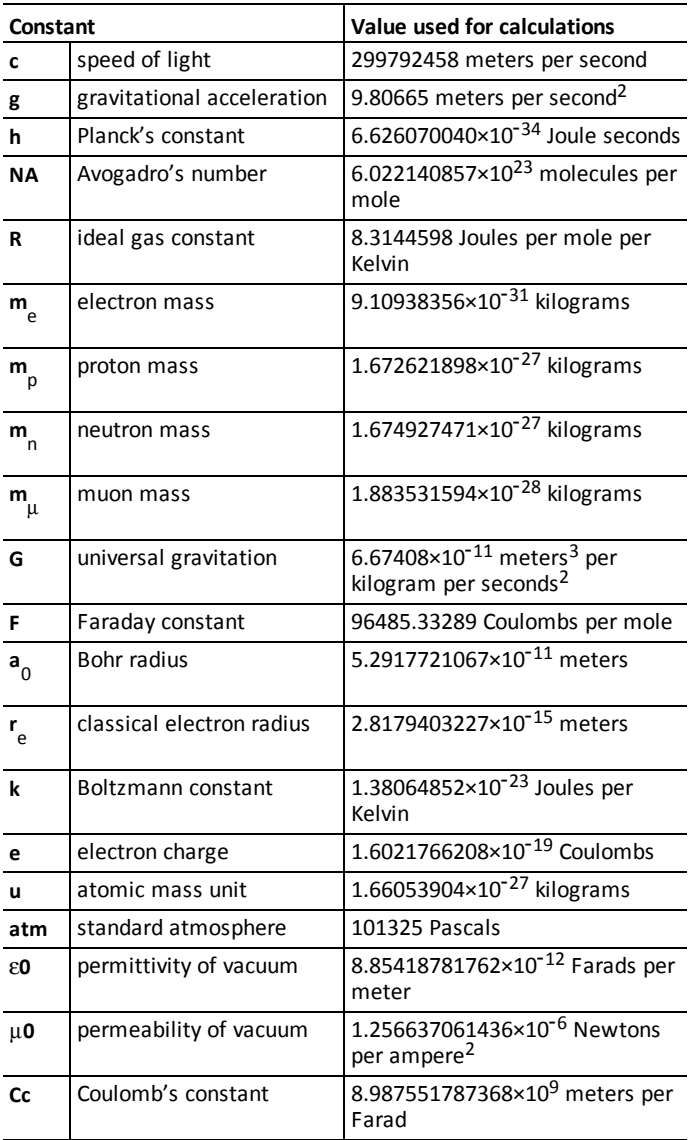

### <span id="page-55-0"></span>*Conversions*

The **CONVERSIONS** menu allows a total of 20 conversions (or 40 if converting both ways). The conversion must be at the end of an expression. The value of the full expression will be converted. A conversion can be stored to a variable.

To access the **CONVERSIONS** menu, press  $\overline{2nd}$  [convert]. Press one of the numbers (1-5) to select, or press  $\odot$  and  $\odot$  to scroll through and select one of the **CONVERSIONS** submenus. The submenus include the categories English-Metric, Temperature, Speed and Length, Pressure, and Power and Energy.

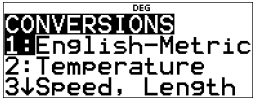

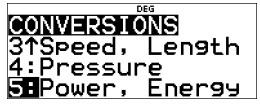

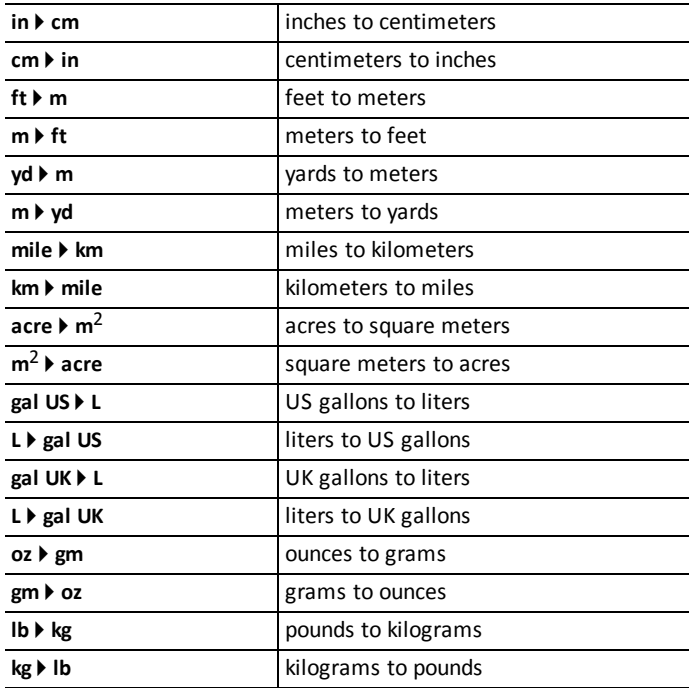

#### **English-Metric Conversion**

### **Temperature Conversion**

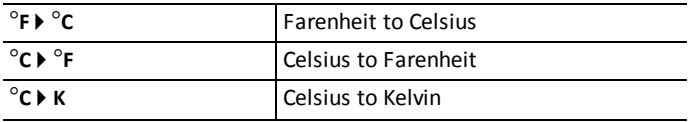

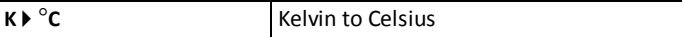

### **Speed and Length Conversion**

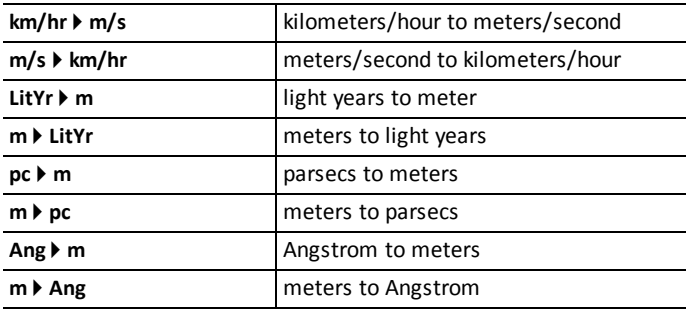

### **Power and Energy Conversion**

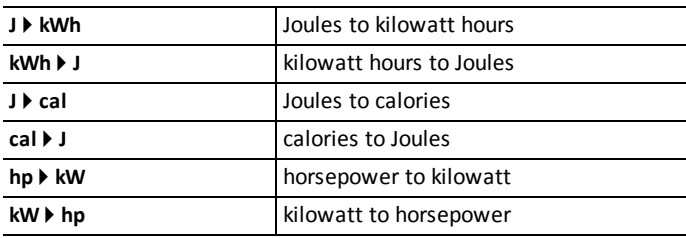

### **Pressure Conversion**

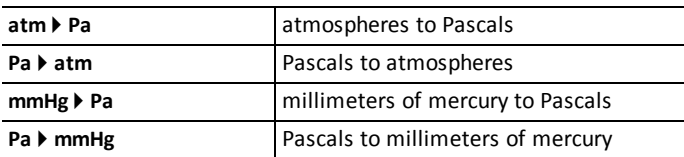

### *Examples*

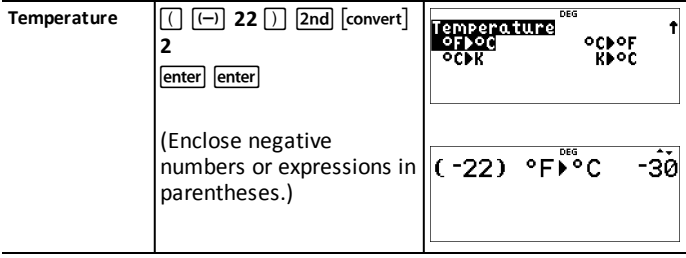

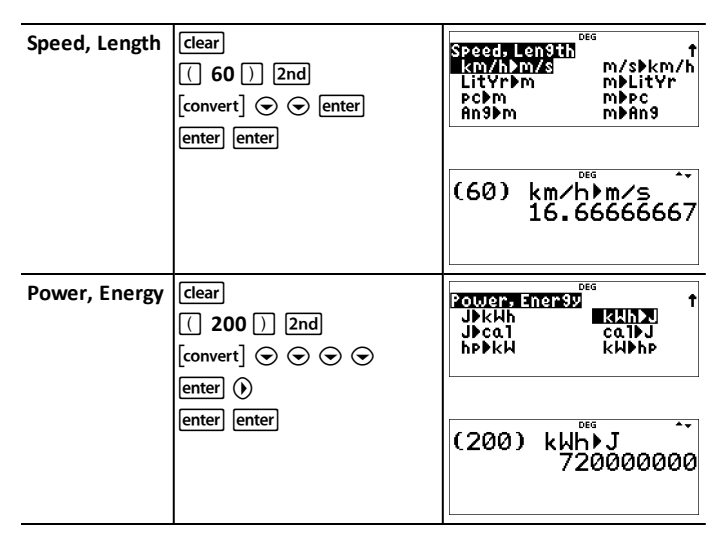

### <span id="page-57-0"></span>*Complex Numbers*

[2nd] [complex]

The calculator performs the following complex number calculations:

- Addition, subtraction, multiplication, and division
- Argument and absolute value calculations
- Reciprocal, square, and cube calculations
- Complex Conjugate number calculations

#### **Setting the Complex Format**

Set the calculator to DEC mode when computing with complex numbers.

 $\boxed{\text{model}} \odot \odot \odot \text{Select}$  the **REAL** menu. Use  $\boxed{0}$  and  $\boxed{0}$  to scroll with in the **REAL** menu to highlight the desired complex results format  $a + bi$ , or  $r \angle \theta$ , and press enter.

**REAL, a+bi, or**  $r\angle\theta$  **set the format of complex number results.** 

**a+bi** rectangular complex results

 $r\angle\theta$  polar complex results

#### **Notes:**

- Complex results are not displayed unless complex numbers are entered.
- To access *i* on the keypad, use the multi-tap key  $\lceil \overline{\pi}_i^e \rceil$ .
- Variables *x*, *y*, *z*, *t*, *a*, *b*, *c*, and *d* are real or complex.
- Complex numbers can be stored.
- For conj(, real(, and imag(, the argument can be in either rectangular or polar for conj<sub>1</sub>, i.e., and mode with the mode setting.
- The output for real( and imag( are real numbers.
- Set mode to DEGREE or RADIAN depending on the angle measure needed.

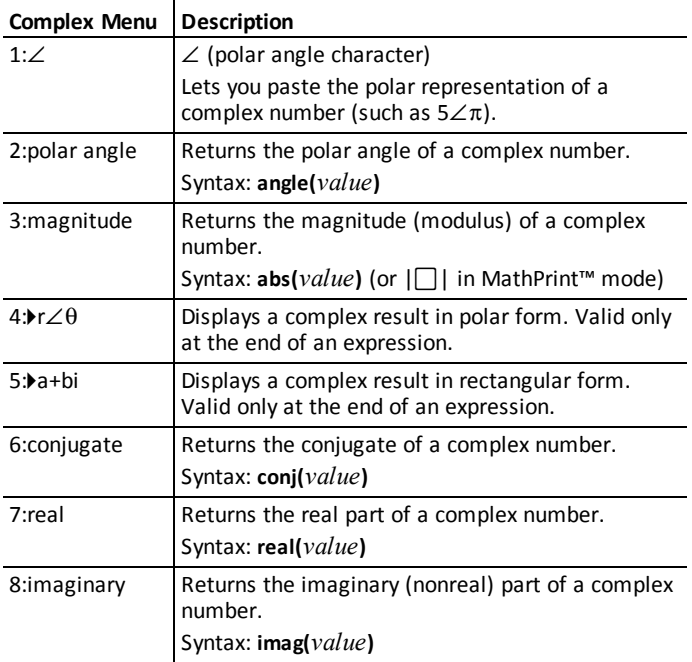

### *Examples (set mode to RADIAN)*

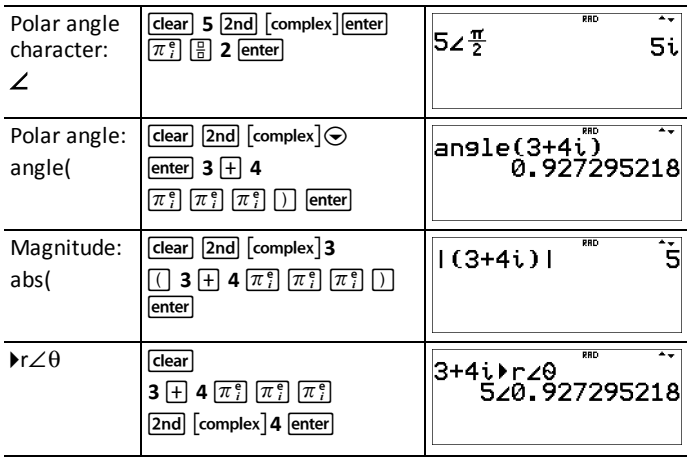

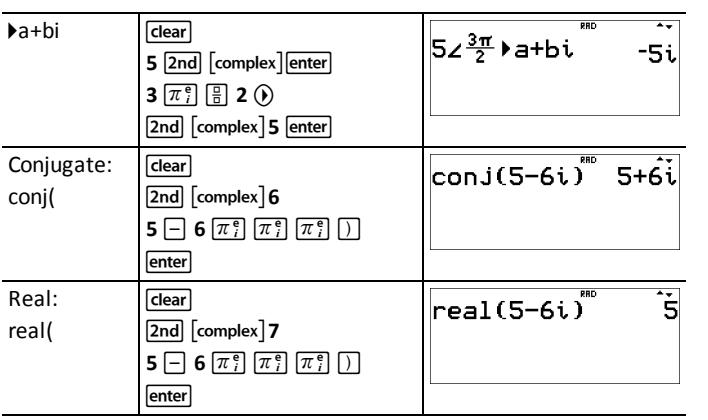

# <span id="page-60-0"></span>**Reference Information**

This section contains information about errors, maintaining and replacing the batteries, and troubleshooting problems.

### <span id="page-60-1"></span>*Errors and Messages*

When the calculator detects an error, the screen will display the error type or a message.

- To correct an error: Press clear to clear the error screen. The cursor will display at or near the error. Correct the expression.
- To close the error screen without correcting the expression: Press  $\boxed{2nd}$   $\boxed{quit}$  to return to the Home Screen.

The following list includes some of the errors and messages that you may encounter.

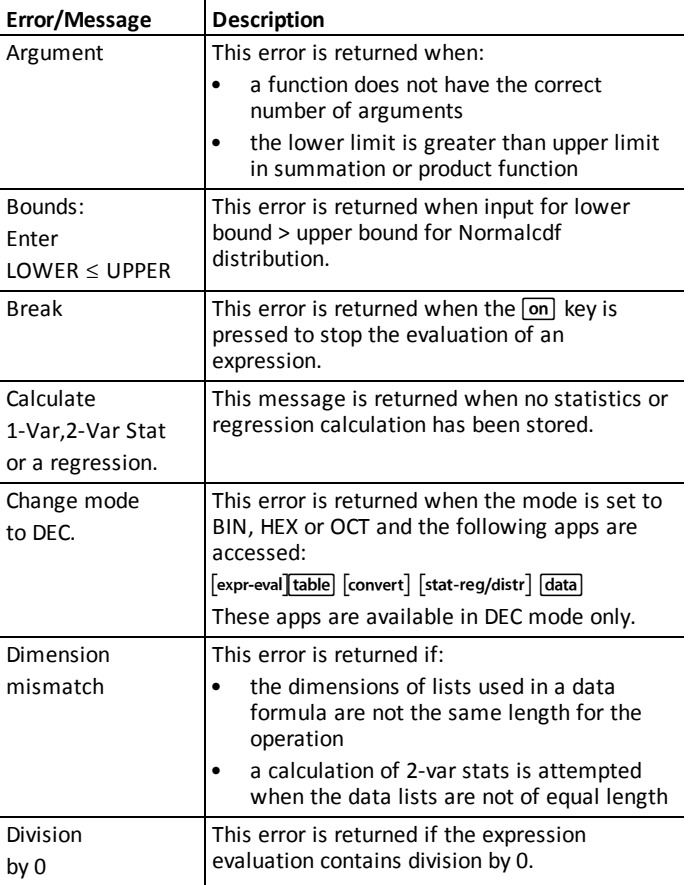

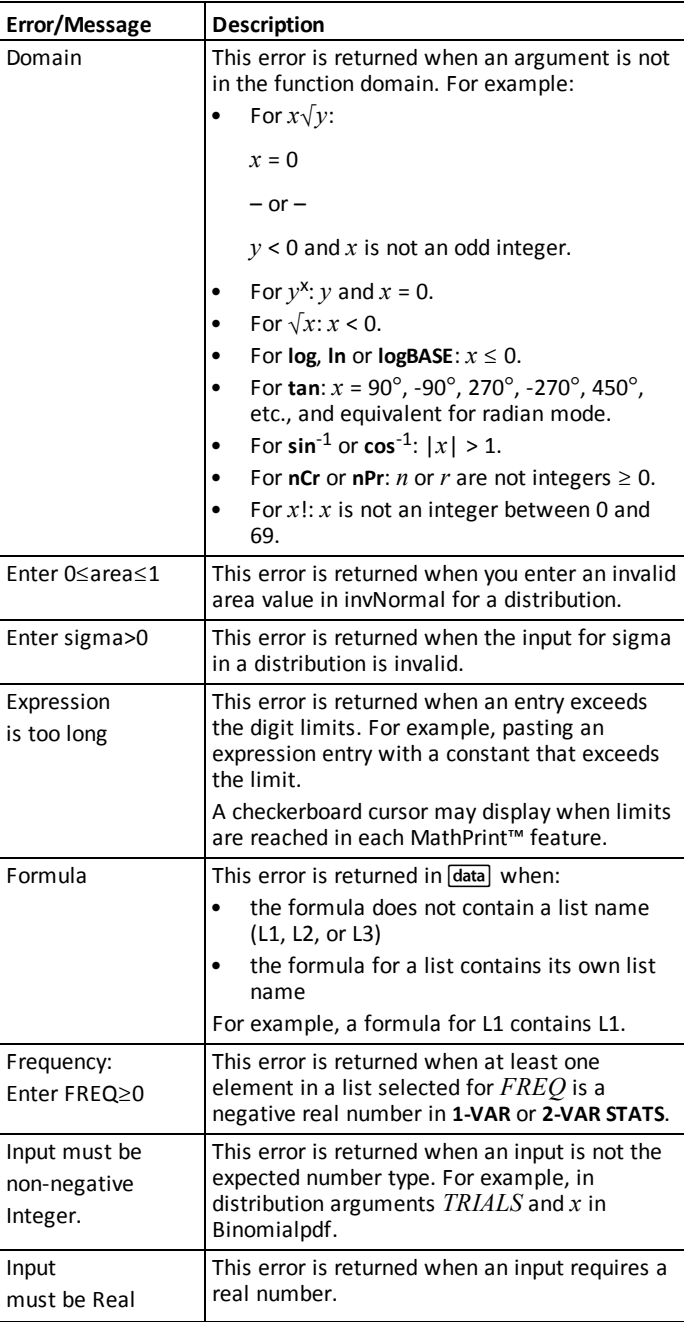

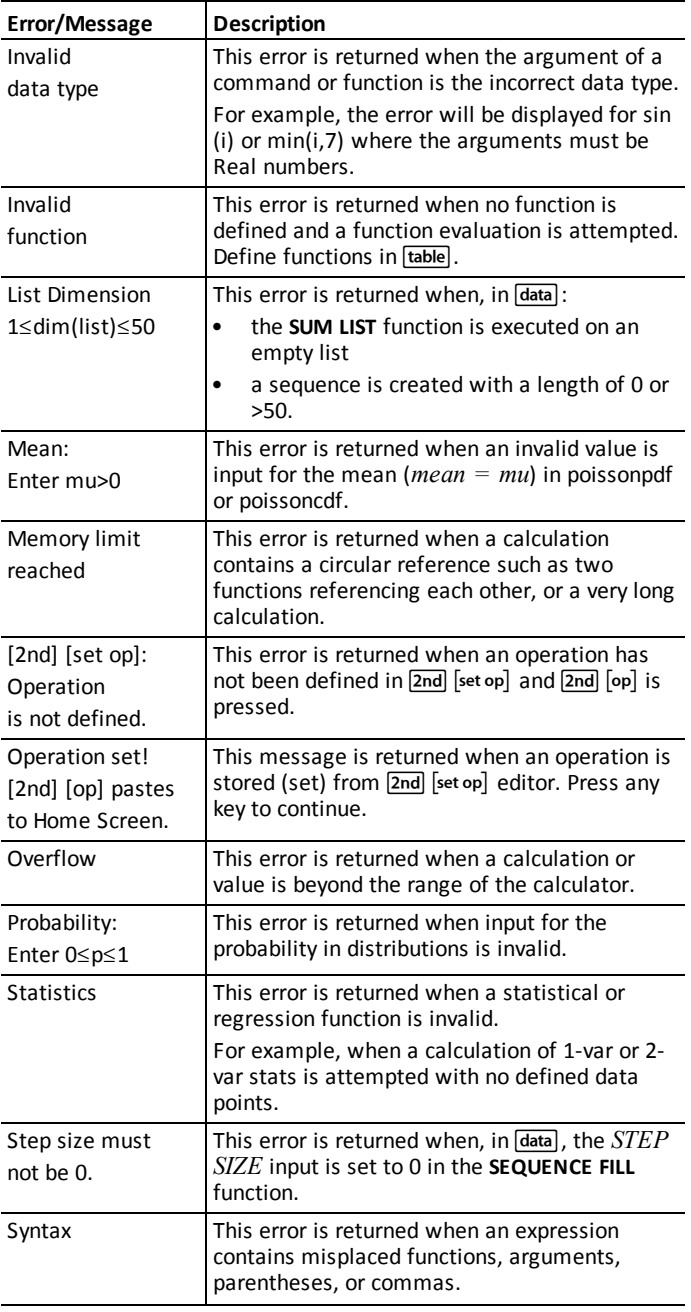

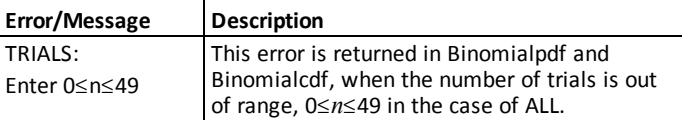

### <span id="page-63-0"></span>*Battery Information*

### **Battery Precautions**

- Do not leave batteries within the reach of children.
- Do not mix new and used batteries.
- Do not mix brands (or types within brands) of batteries.
- Do not use rechargeable batteries.
- Do not place non-rechargeable batteries in a battery recharger.
- Install batteries according to polarity (+ and -) diagrams.
- Properly dispose of used batteries immediately.
- Do not incinerate or dismantle batteries.
- Seek Medical Advice immediately if a cell or battery has been swallowed. (In the USA, contact the National Capital Poison Center at 1-800-222-1222.)

### **Battery Disposal**

Do not mutilate, puncture, or dispose of batteries in fire. The batteries can burst or explode, releasing hazardous chemicals. Discard used batteries according to local regulations.

#### **How to Remove or Replace the Batteries**

The TI-30X Plus MathPrint™ calculator uses two 3-volt CR2032 batteries.

- Remove the protective cover and turn the calculator face downwards.
- With a small screwdriver, remove the screws from the back of the case.
- From the bottom, carefully separate the front from the back. Be careful not to damage any of the internal parts.
- With a small screwdriver, remove the screw on the battery clip and remove the batteries.

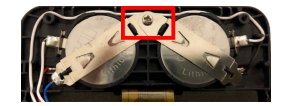

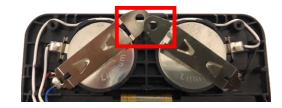

• To replace the batteries, check the polarity (+ and -) and slide in the new batteries. Press firmly to snap the new batteries into place and replace the screw in the battery clip.

**Important:** When replacing the batteries, avoid any contact with the other components of the calculator.

Dispose of the dead batteries immediately and in accordance with local regulations.

Per CA Regulation 22 CCR 67384.4, the following applies to the button cell batteries in this unit:

Perchlorate Material - Special handling may apply.

<span id="page-64-0"></span>See: [www.dtsc.ca.gov/hazardouswaste/perchlorate](http://www.dtsc.ca.gov/hazardouswaste/perchlorate)

# *In Case of Difficulty*

Review instructions to be certain calculations were performed properly.

Check the batteries to ensure that they are fresh and properly installed.

Change the batteries when:

- $\bullet$   $\Box$   $\Box$  does not turn the unit on, or
- the screen goes blank, or
- you get unexpected results.

# <span id="page-65-1"></span><span id="page-65-0"></span>**General Information**

# *Online Help*

[education.ti.com/eguide](https://education.ti.com/eguide)

<span id="page-65-2"></span>Select your country for more product information.

### *Contact TI Support*

[education.ti.com/ti-cares](https://education.ti.com/ti-cares)

<span id="page-65-3"></span>Select your country for technical and other support resources.

### *Service and Warranty Information*

For information about the length and terms of the warranty or about product service, refer to the warranty statement enclosed with this product or contact your local Texas Instruments retailer/distributor.